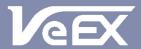

**USER MANUAL** 

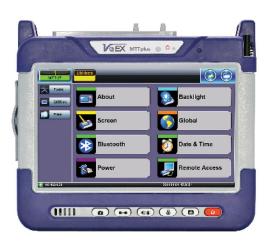

# **MTTplus Platform**

Common Features & Functions

Please direct all questions to your local VeEX Sales Office, Representative, or Distributor. Or, contact VeEX technical support at www.veexinc.com.

No part of this user manual may be reproduced, translated into a foreign language, or be transmitted electronically without prior agreement and written consent of VeEX Incorporated as governed by International copyright laws. Information contained in this manual is provided "as is" and is subject to change without notice. Trademarks of VeEX Incorporated have been identified where applicable, however the absence of such identification does not affect the legal status of any trademark. D07-00-096P\_RevB01

Copyright 2019 VeEX Incorporated. All rights reserved.

# **Table of Contents**

| 1 | Λ            | hout ' | Thie I  | lear M  | lanual |
|---|--------------|--------|---------|---------|--------|
|   | $\mathbf{U}$ | DUUL   | IIIIS L | JOEI IV | lallua |

# **2.0 Safety Information**

## 3.0 Introduction

- 3.1 Platform Overview
- **3.2 Front Panel**
- **3.2.1 LEDs**
- **3.2.2 Key Pad**
- 3.2.3 Touch Screen

## 3.3 Battery

- 3.3.1 Battery Overdraw Protection
- 3.4 Hardware Configurations
- 3.5 Home Screen
- 3.6 Quick Access Menu

# **4.0 Getting Started**

## **4.1 Inital Settings**

- 4.1.1 Change language and user interface style
- 4.1.2 Change the time zone and current time
- **4.1.3 Change other settings**
- **4.2 Launch Test Application**
- **4.3 Understanding Test Application GUI**

## 5.0 Utilities

## **5.1 Platform Settings**

- **5.1.1 About**
- **5.1.2 Screen Calibration**
- 5.1.3 Bluetooth
- **5.1.4 Power**
- 5.1.5 Backlight

| 5.1.6 Global Settings                                          |  |  |  |  |
|----------------------------------------------------------------|--|--|--|--|
| 5.1.7 Date and Time                                            |  |  |  |  |
| 5.1.8 Remote Access                                            |  |  |  |  |
| 5.1.9 EZ Remote                                                |  |  |  |  |
| 5.1.10 VF Noise Calibration (Microphone)                       |  |  |  |  |
| 5.1.11 Maps Downloader                                         |  |  |  |  |
| 5.1.12 High Precision Clock Sources                            |  |  |  |  |
| 5.2 Help                                                       |  |  |  |  |
| 5.3 VeExpress                                                  |  |  |  |  |
| 5.4 R-Server (Advanced Management)                             |  |  |  |  |
| 5.5 Software Upgrade                                           |  |  |  |  |
| 6.0 File Manager                                               |  |  |  |  |
| 6.1 File Manager: Working with Saved Results, Profiles, Images |  |  |  |  |
| 6.2 USB Memory Browser                                         |  |  |  |  |
| 6.3 Manage SD Card                                             |  |  |  |  |
| 7.0 Tools                                                      |  |  |  |  |
| 7.1 IP Tools                                                   |  |  |  |  |
| 7.2 Net Wiz                                                    |  |  |  |  |
| 7.3 WiFi Wiz                                                   |  |  |  |  |
| 7.4 ARP Wiz                                                    |  |  |  |  |
| 7.5 Advanced Tools                                             |  |  |  |  |
| 7.5.1 Fiber Scope                                              |  |  |  |  |
| 7.5.2 Optical Power Meter (OPM)                                |  |  |  |  |
| 7.5.3 WiFi Spectrum Analyzer                                   |  |  |  |  |
| 7.5.4 Data Card                                                |  |  |  |  |
| 7.5.5 WiFi inSSIDer                                            |  |  |  |  |
| 7.5.6 OTDR Viewer                                              |  |  |  |  |
| 7.5.7 GNSS Operation                                           |  |  |  |  |
| 7.5.8 GNSS Sky View                                            |  |  |  |  |

## 7.6 Web Browser

# **8.0 Warranty and Software**

# **9.0 Certification and Declarations**

10.0 About VeEX

## 1.0 About This User Manual

This user manual is suitable for novice, intermediate, and experienced users and is intended to help you successfully use the features and capabilities of the test platform. It is assumed that you have basic computer experience and skills, and are familiar with IP and telecommunication concepts, terminology, and safety.

Every effort was made to ensure that the information contained in this manual is accurate. However, information is subject to change without notice. We accept no responsibility for any errors or omissions. In case of discrepancy, the web version takes precedence over any printed literature.

(c) Copyright 2019 VeEX Inc. All rights reserved. VeEX, VePAL are registered trademarks of VeEX Inc. and/or its affiliates in the USA and certain other countries. All trademarks or registered trademarks are the property of their respective companies. No part of this document may be reproduced or transmitted electronically or otherwise without written permission from VeEX Inc.

This device uses software either developed by VeEX Inc. or licensed by VeEX Inc. from third parties. The software is confidential and proprietary of VeEX Inc. The software is protected by copyright and contains trade secrets of VeEX Inc. or VeEX's licensors. The purchaser of this device agrees that it has received a license solely to use the software as embedded in the device, and the purchaser is prohibited from copying, reverse engineering, decompiling, or disassembling the software.

For more technical resources, visit the VeEX Inc. web site at <a href="https://www.veexinc.com">www.veexinc.com</a>. For assistance or questions related to the use of this product, call or e-mail our customer care department for customer support. Before contacting our customer care department, have the product serial number and software version ready. Please go to the Basic Operations section for details on locating the unit serial number in the menus or locate the serial number on the back of the chassis. Please provide this number when contacting VeEX customer service.

#### **Customer Care:**

Phone: + 1 510 651 0500

E-mail: customercare@veexinc.com

Website: www.veexinc.com

# 2.0 Safety Information

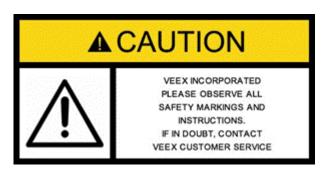

Safety precautions should be observed during all phases of operation of this instrument. The instrument has been designed to ensure safe operation however please observe all safety markings and instructions. Do not operate the instrument in the presence of flammable gases or fumes or any other combustible environment. VeEX Inc. assumes no liability for the customer's failure to comply with safety precautions and requirements.

### **Optical Connectors**

The test platform displays a laser warning icon when the laser source is active to alert the user about a potentially dangerous situation. It is recommended to:

- 1. Deactivate the laser before connecting or disconnecting optical cables or patchcords.
- 2. Never look directly into an optical patchcord or an optical interface (e.g. CFP, CFP2, CFP4, QSFP+, XFP, SFP+, OTDR, LS, VFL) while the laser is enabled. Even though optical transceivers are typically fitted with Class 1 lasers, which are considered eye safe, optical radiation for an extended period can cause irreparable damage to the eyes.
- 3. Never use a fiber microscope to check the optical connectors when the laser source is active.

#### **Electrical Connectors**

Telephone lines may carry dangerous voltages. Always connect the electrical test ports to known test interfaces which carry low level signals.

#### Safe Module Handling

While replacing test modules, all work on the open panel must be performed only by suitably qualified personnel who are familiar with the dangers both to people and to the instrument itself.

- Modules are not hot swappable. The platform must be turned off and unplugged from VAC mains when removing or inserting test modules.
- For safety and EMC (Electromagnetic Compatibility), empty module slots must be properly covered with blank panel covers.
- Prevent foreign objects from entering the MTTPlus Platform, before, during and after module exchange or re-configuration process. They could create short circuits or damage internal fans.
- Always store test modules by themselves in individual ESD protected packaging (with no loose elements, like screws or tools).

#### **Lithium-ion Battery Precautions**

Lithium-ion (Li-ion) battery packs are compact and offer high capacity and autonomy, which make them ideal for demanding applications, like providing long lasting power to portable test equipment. For safety reasons, due to their high energy concentration, these battery packs and products containing them must be used, charged, handled, and stored properly, according to the manufacturer's recommendations.

Li-ion battery packs contain individual Li-ion cells as well as battery monitoring and protection circuitry, sealed in their plastic container that must not be disassembled or serviced.

The test set unit's battery pack is also fitted with a safety connector to prevent accidental short circuits and reverse polarity.

- Always charge the unit's battery pack inside the test platform battery bay using the AC/DC adapter supplied by VeEX.
- Do not charge or use the battery pack if any mechanical damage is suspected (shock, impact, puncture, crack, etc).
- Do not continue charging the battery if it does not recharge within the expected charging time
- Storage: For long term storage, the battery pack should be stored at 20°C/68°F (room temperature), charged to about 30 to

- 50% of its capacity. Spare battery packs should be charged and used at least once a year to prevent over-discharge (rotate them regularly).
- It is recommended to charge and use battery packs at least every three months. Battery packs must not go without recharging (reconditioning) for more than six months.
- After extended storage, battery packs may reach a deep discharge state or enter into sleep mode. For safety reasons, Li-ion
  batteries in deep discharge state may limit the initial charging current (pre-recharge) before starting their regular fast charging
  cycle. The pre-charging state may take several hours.
- Air transportation of Li-ion batteries is regulated by United Nations' International Air Transportation Association (IATA)
   Dangerous Goods Regulations and by country-specific regulations. Please check local regulations and with common carriers before shipping Li-ion battery packs or products containing relatively large Li-ion battery packs.

#### **Electrical Connectors**

Telephone lines may carry dangerous voltages. Always connect the electrical test ports to known test interfaces which carry low level signals.

## **ESD: Electrostatic Discharge Sensitive Equipment**

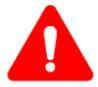

Test modules could be affected by electrostatic discharge. To minimize the risk of damage when replacing or handling test modules, make sure to follow proper ESD procedures and dissipate any electrostatic charge from your body and tools and use proper grounding gear.

- Perform all work at a workplace that is protected against electrostatic build-up and discharging.
- Never touch any exposed contacts, printed circuit boards or electronic components.
- Always store test modules in ESD protected packaging.
- · Wear ESD protection and grounding gear when:
  - Inserting, extracting, or handling test modules.
  - o Inserting or removing SFPs, XFPs, QSFPs, or CFPs from the platform.
  - o Connecting or disconnecting cables from modules or platform.

# 3.0 Introduction to MTTplus

The new MTTplus Modular Test Platform addresses the challenges of communication service providers to increase efficiency and productivity. The flexible test platform lowers operational and capital expenditures associated with handling multiple technologies required to address today's Access, Business, Carrier Ethernet, Transport and Core services.

The new MTTplus platform builds on the legacy of the legendary MTT, providing a modular test toolkit for wide ranging and evolving test needs. MTTplus supports business class SHDSL, residential VDSL2/ADSL2+, as well as the latest Vectoring and G.fast technologies that are enabling Service Providers to continue offering competitive services over their copper networks.

MTTplus also addresses the growing need of fiber test tools for the evolving hybrid FTTx / copper networks. Telcos can equip their field force with a test toolkit ranging from XDSL technologies as well as for FTTX installation tools such as an Optical Power Meter and Fiber Inspection Scope. The optional WiFi adapter and WiFi Spectrum Analyzer tools enable not only connectivity testing but also signal strength and interferer analysis.

#### **Platform Highlights:**

- Modern, modular test platform with a growing range of available test modules covering legacy and modern Access (copper and fiber), FTTx, Metro, Carrier Ethernet and Transport technologies
- Application-oriented GUI
- Multi-technology: xDSL, Fiber Optics, Teleprotection, Datacom, DSn/PDH, SONET/SDH, OTN, Ethernet, Fiber Channel, CPRI/OBSAI
- · Expand test fuctions with a growing list of test modules
- Future-proof cost-effective platform
- The optional MTT carrier module brings forward compatibility to popular MTT test modules, protecting the original investment and facilitating easy transition
- GUI familiarity across different test modules and other VeEX products reduce learning curve
- Test set connectivity via USB, Ethernet, WiFi and Cellular
- Four USB ports (3x USB A and 1 x micro-USB B)
- Fast and efficient test result transfer to USB memory stick
- Built-in GPS option
- Built-in Camera option for job site documentation, QR and bar codes
- Small package and lightweight
- Field replaceable battery pack
- Large LCD Touch Screen and ambient light sensor

## 3.1 MTTplus Overview

#### **Front View**

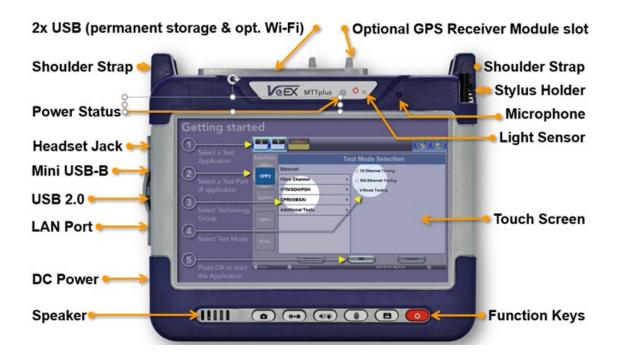

#### Side View

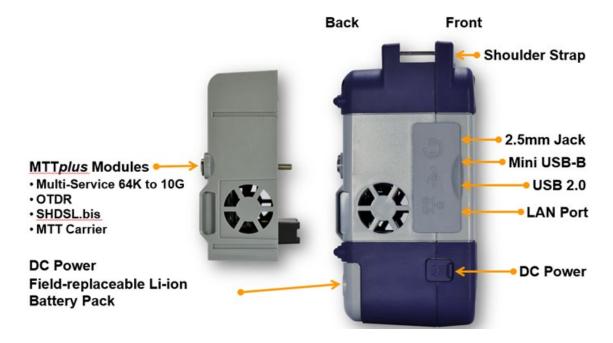

Go back to TOC

#### 3.2 Front Panel

### 3.2.1 LEDs

Power LED: A single LED indicates the power state of the unit.

- The LED is off when the unit is powered off.
- The LED is green when the unit is powered on.
- The LED is orange when the unit is connected to the AC Mains and powered off (charging).

Soft LEDs: Each test module offers detailed soft LEDs and indicators in its test application. For more information, see the V300 Common Functions User Manuals at <a href="https://www.veexinc.com">www.veexinc.com</a>

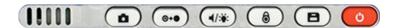

- Power: Press for 2 seconds to turn the test set ON or OFF (prevents accidental ON/OFF) If a test is running when the power off is started, the test is terminated and results may not be automatically saved
- Save Test Results: Saves the current Test Results with customized or auto naming (Auto uses the yyyymmdd-hhmmss name format)
- Lock/Unlock Touch Screen or Screen Capture: Can also be programmed to Capture Screen shots. Go to >Utilities >Settings
   >Global >Save Settings to set Save Screen and image compression option
- Volume and Brightness Control: Brings up the Sound and screen Brightness controls. Use cursor buttons to adjust the levels
- Clear History: Resets blinking LED reminders of past Errors or Alarms. Test results are not affected
- Camera App: Launches the optional Camera App to help document the job site, damage, connections, etc. Requires the camera (factoryinstalled option)

#### 3.2.3 Touch Screen

The LCD supports touch screen operation. To operate the touch screen to navigate the menus and tabs, use the stylus located on the right side of the unit. Please observe the following precautions:

- Never use excessive pressure on the touch screen as this may damage its functionality.
- Never use sharp objects such as a pen, screwdriver, etc., as this may damage the surface.
- Clean the surface of the touch screen using a soft cloth and mild detergent only. Do not use alcohol.

#### 3.3 Battery

The test set platform is equipped with a smart Li-ion rechargeable battery pack, which is located on the rear of the unit. The battery will be partially charged upon delivery, so it is recommended to fully charge the battery before use. Please charge the battery at room temperature to preserve its life and to obtain maximum charge. The battery is charged during operation, provided the unit is connected to the AC Mains using the supplied AC adapter. Removing the battery while the unit is powered on is not recommended - this may result in damage. Remove the rubber cover on the right side to connect the AC Main adapter to the unit.

Make sure that the key is aligned while plugging in the AC adapter to the unit. If it is not aligned, the plug will not connect to the unit and using force will damage the connector.

#### **Battery Charging time**

The total charging time depends on the remaining battery capacity percentage and the actual current load in the MTTPlus. An idle MTTPlus would recharge faster than an active one.

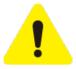

#### Attention!

- For safety reasons, the battery charging time is always limited to a maximum of three hours
- If the MTTPlus is being used while charging and a full charge (100% capacity) cannot be achieved within three hours, the charging will automatically stop.
- To resume charging, unplug the AC/DC adapter and let the MTTPlus work on battery power for a minute or two and plug the AC/DC back in. This will reset the charging circuitry.

#### Warning!

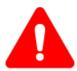

- DO NOT disconnect the AC/DC power supply when the MTTPlus is running under heavy load conditions (greater than the battery's current ratings), such as certain multi-module multi-test applications.
- If the current required is too high, but still within the battery's limits, a warning message would be displayed when the AC/DC adapter is unplugged, while all the tests are properly closed and MTTPlus shuts down.
- Under overload conditions, the battery may not be able to supply enough current to keep the
  test scenario running and its safety mechanisms may shut the battery down without warning
  and test results may be lost.

#### **Battery Safety precautions**

For more information on safety precautions for batteries, see Lithium-ion Battery Precautions.

#### Go back to TOC

#### **Battery Power Capacity**

Total Battery Power: 83.7 Watt hours

o MTTPlus Platform test platform: 20 Watts

#### **AC/DC Power Supply**

When using the AC/DC power supply adapter, the total power capacity provided is 88 Watts.

Go back to TOC

#### 3.3.1 Battery Overdraw Protection

When battery capacity declines to 10%, an audible alarm and pop-up warning displays a notification to plug in the A/C adapter or shut down the unit. If this warning is ignored and the battery capacity is allowed to decline to under 5%, the unit will initiate a shutdown to protect the battery from damage and for safety.

If an event, such as the AC/DC adapter being unplugged, a power interruption occurs or some other event triggers the power load to exceed the 95W battery limit, the unit will initiate an emergency shutdown to protect the battery from damage and for safety.

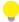

During an emergency shutdown all modules' power is switched off. No test files (results or configurations) are saved.

#### Go back to TOC

#### 3.4 Hardware Configurations

The following are examples of some test modules available for the MTTplus platform. Please refer to their individual datasheets and manuals for further details. For an up-to-date list of modules available, please visit <a href="https://www.veexinc.comen-us/Products/MTTplus">www.veexinc.comen-us/Products/MTTplus</a>

#### SHDSL.bis

- o CPE Emulation for standard SHDSL and SHDSL.bis
- o Standards SHDSL.bis line rates: Symmetrical 5.7 Mbps per pair
- Key DSL metrics including Data Rate, SNR Margin, and line errors
- EFM and ATM support
- o SHDSL/EFM mode for Ethernet based services, offering higher data rates and superior reach for Enterprise and Industrial applications
- Legacy 4-Wire SHDSL/ATM Standard and Enhanced Modes
- o EFM Bonding and ATM Bonding up to Four Pairs
- o CO Emulation for line prequalification using real SHDSL signals
- o Based on the industry leading Lantiq SOCRATES 4e SHDSL Chipset

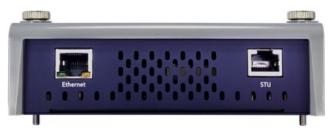

#### **OTDR**

- o Multimode Wavelength options 850 & 1300mm
- o Singlemode Wavelength options 1310, 1490, 1550, 1625 & 1650 nm
- o Filtered 1625 or1650nm port for in-service PON measurements
- o Live fiber detection to avoid service disruption of active subscribers
- o Dynamic range up to 45 dB for long haul fibers and PON splitters
- Event dead zone < 1m, Attenuation dead zone < 5m</li>
- V-Scout link mapping
- Fixed or Universal optical connectors with UPC or APC interface options

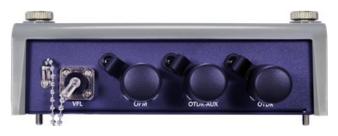

#### WiFi Air Expert Module

- Supports detection and connection to 802.11a/b/g/n/ac devices
- o Discovers networks and list Access Points, Clients and Channels in table and graphical format
- AP detailed capabilities discovery including SSID, BSSID, channels, security, supported data rates, signal and noise levels, co-channel and adjacent APs and associated clients
- o Survey coverage problems with signal and noise levels tracking
- Analyze Channel usage by utilization and number of APs
- o Discovery associated and non-associated WiFi Clients present in the network
- One button Auto-Test evaluates the health of the WiFi network with analysis of security, coverage,interference, top talkers and connectivity with configurable AP list
- o Connectivity testing with DHCP connection to APs, Ping, Trace Route and ARPWiz
- Verify network performance with dual ended V-Perf Upload/Dpwnload throughput testing
- Optional Ethernet 10/100/1000-T and 100-X ports to verify end-to-end throughput performance
- o Directional antenna to locate and track a specific AP or client
- o Optional dual band 2.4 GHz and 5 GHz spectrum analyzer to easily discover and identify WiFi and non WiFi interference
- o Optional built-in GPS on the MTTplus mainframe to record the location of the test being preformed, and add maps to reports
- o Optional built-in Camera on the MTTplus mainframe with automatic bar/QR code to record tested environment and network devices for future reference

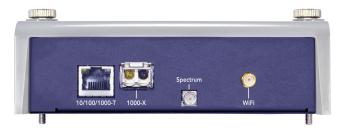

#### **MTT Carrier**

The optional MTT Carrier module can be used to provide limited backwards compatibility with some of Sunrise Telecom's popular MTT legacy test
modules, protecting your original investment and facilitating easy transition.

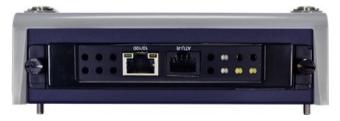

#### **MTT GPON**

- Two Port pass through mode for measuring ONT upstream and downstream level measurements from 1310, 1490 and optional 1550nm
- Simultaneous display and measurement of calibrated PON signals
- o Automatic ODN class detection and power-level pass/fail analysis
- o Filtered, in-service loss measurements for each PON signal
- o Low insertion loss : ≤ 1.5 db typ.
- User defined Pass/Fail thresholds
- Automated pass/fail fiber inspection analysis with optional fiberscope
- Easy Report generation and data transfer
- Upstream/Downstream LED status indicators for signal, Frame,Err/Alarm and TC Sync
- PLOAM advanced ONU information
- Display OLT TX, PON Type, and Budget
- FEC detection
- o Display PLOAM control messages
- o List all active ONT IDs and serial numbers
- o PLOAM decoder and display PLOAM Control message
- OMCI decoder and display OMCI messages

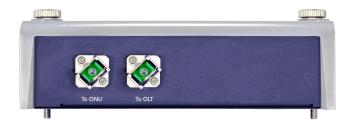

#### **Multi-Service Test Module**

- o All-in-one multi-service test solution, from 64 kbps to 10Gbps
- o Transport, Core, Metro, SAN, Backhaul and Fronthaul applications
- Supports independent and simultaneous measurements

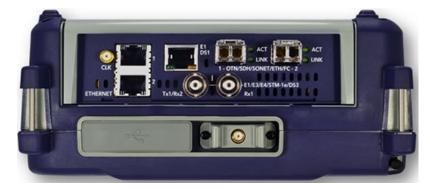

#### Go back to TOC

#### 3.4.1 Inserting/ Removing Test Modules

Turn the test set OFF before inserting or removing MTTplus and/or MTT modules from a chassis

- o Insert: Align the module with the the guides and carefully insert it into place. Use the thumb screws to secure it.
- Remove: Loosen the thumb screws and carefully pull the module out.
- o MTT Modules (in MTTplus Carrier)
  - Insert: Align the module with rails, push it in and tighten the thumb-screws
  - Remove: Loosen (do not remove) the thumb-screws and pull the module out

#### 3.5 Home Screen

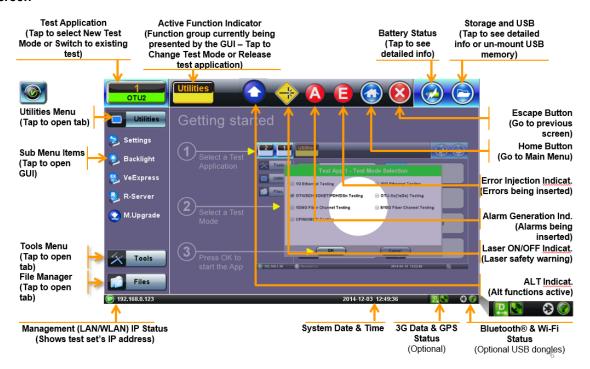

#### 3.6 Quick Access Menu

This multi-tasking section provides convenient and immediate access to system features, connectivity, accessories, results, etc., at your fingertips. Those features are always available, independently of whether tests are running or not.

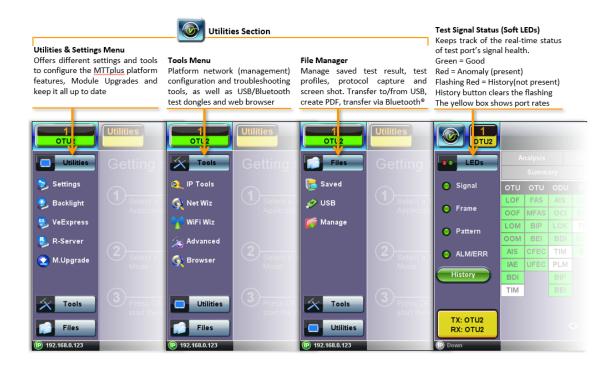

# 4.0 Getting Started

## 4.1 Initial Settings

## 4.1.1 Change language and user interface style

Before using the platform, set the language and user interface style as needed. By default, the user interface style is set to USA if the unit is shipped to North America and to International if the unit is shipped to outside North America.

#### International user interface style

#### **USA Interface style**

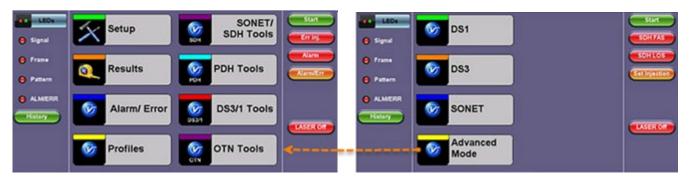

## To change the GUI language and user interface style

- 1. Tap Utilities, and then tap Settings.
- 2. Tap the Global option.
- 3. Select the language from the **Language** drop-down list box.
- 4. Select the user interface style from the User Interface drop-down list box.
  - International: Provides layer-based SDH/PDH configuration menus with access to detailed settings
  - USA: Provides simplified application-based SONET/DSn menu with more automation. The Advanced Mode option displays the configuration menu for additional settings.

## Go back to TOC

## 4.1.2 Change the time zone and current time

#### To manually change the Date & Time

- 1. Tap Utilities, and then tap Settings.
- 2. Tap the Date & Time option.
- 3. Select the date and current time from the drop-down list boxes.
- 4. Tap Apply.

#### To synchronize the time to the GPS

The GPS receiver hardware option must be installed. For more information on the atomic clock and relative phase monitoring, see <u>5.1.12 High Precision Clock Source.</u>

#### Go back to TOC

#### 4.1.3 Change other settings

For more information on changing other global settings, such as units of measurement, profile and results save preferences, password, etc., see <u>Utilities</u>.

#### Go back to TOC

## 4.2 Launching Test Applications

A Quick Guide is always presented in the Home screen after boot up.

MTTplus\_Platform\_Manual\_RevB01 Page 16 of 96

This procedure can be started at any time, from any screen or menu

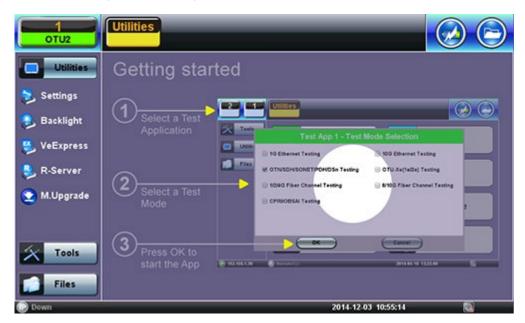

## 1. Select an empty Test App button

- Up to two independent tests can run simultaneously
- Some test applications use the two port groups (e.g. router wrap-around test)

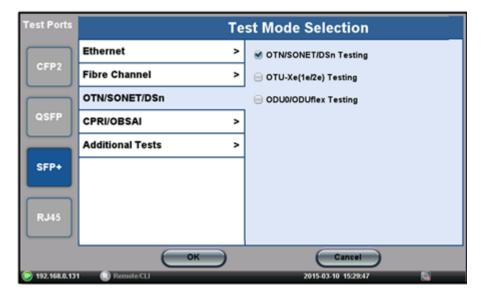

- 2. Select the Technology Group
- 3. Select the desired Test Mode based on the application to be tested
- 4. Tap on the **OK** button to confirm

The test port group is assigned to the selected test application.

Required software/firmware is loaded.

## 4.3 Understanding Test Application GUI

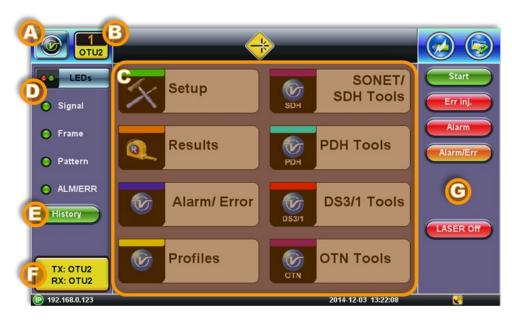

## A. Background Test Application

- Tap this button to bring its GUI forward
- Or press the App rubber button to toggle

## **B. Active Test Application GUI**

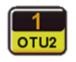

- Shows the Test Port Group being used and the Test App ID (Rate / Technology)
- Tap on this button to release the Test App or change its Test Mode

## C. Test Application Menu

- · Lists all test Functions, Applications and Tools available for the selected test mode
- Setup = Port and Test Signal configuration
- D. LEDs Test Signal Status
- E. History Clears past events reminder (blinking)
- F. Current test interface line rates
- G. Action buttons section
  - This vertical section displays direct access functions applicable to each specific Test Mode, such as Start/Stop test, Laser control, Error and Alarm injection, Start protocol capture, etc.
  - Most of these buttons offer immediate action. A few open a configuration menu.

## 5.0 Utilities

## 5.1 Platform Settings

This section provides settings for the global parameters of the test set or platform (system settings).

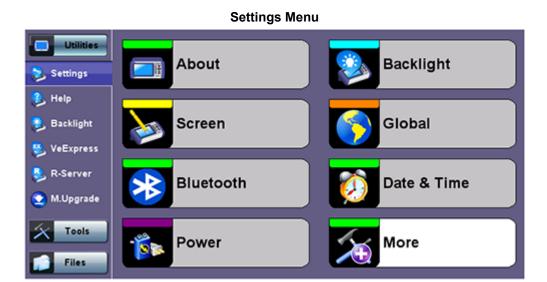

## 5.1.1 About

This section provides information about the software version, serial number, and MAC address of the management port of the unit, as well as a list of software licenses (optional test features) currently loaded in the test set.

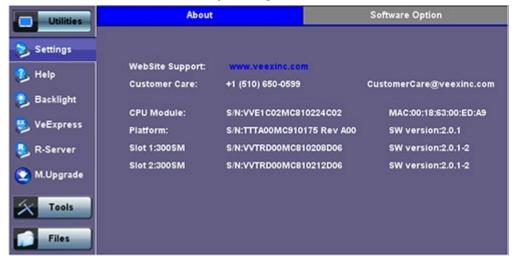

**Utility Settings - About** 

### **Utility Settings - About - Software Option**

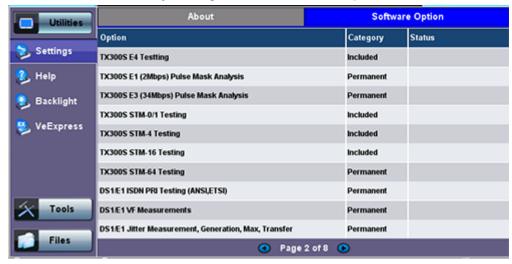

**Utility Settings - About - Software Option** 

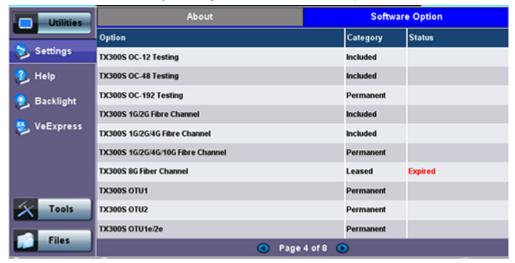

**Activating New Licenses:** Features and options marked as '*Expired*' (not currently loaded into the test set) can be purchased at any time and activated via VeExpress using an internet connection. Upon confirmation, connect the test set to the internet via LAN or Wi-Fi, go to **>Utilities >VeExpress** and press the **Check** button. The test set will download all newly added features and options from VeExpress servers and install them automatically.

If company policy doesn't allow access to the public internet or the test sets are used within a secured network, users can request License Keys for manual activation. License keys must be requested at the time new options are purchased. To activate new features, tap on the **expired item** and enter the **Activation Code** that you received from VeEX, VeEX partner or your manager. Press **Activate** to complete the licensing process. Each activation code is specific to a test set and a feature. If multiple features are ordered you would receive individual activation codes for each of them. Manually activated features are specific to a test set and can't be shared with other test sets.

#### 5.1.2 Screen Calibration

Go to this section to calibrate the touch screen.

**Utility Settings - Screen Calibration** 

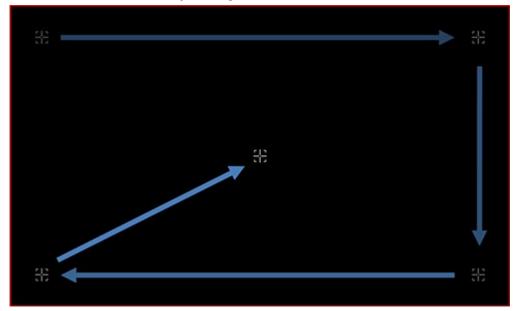

Follow the instructions and tap on the center of the five targets displayed at all four corners. A message displays when calibration is complete. If the touch screen is miscalibrated by mistake, please use the cursor and enter keys to start the calibration feature and repeat the procedure.

#### 5.1.3 Bluetooth

VeEX products support a micro USB Bluetooth adaptor offering wireless connectivity up to 10 meters (30 feet). Ultra compact and portable, the adaptor provides an untethered connection between the tester and other Bluetooth compatible devices such as a Notebook PC or cell phone, so the user can transfer test result files quickly and easily without having to worry about memory sticks or Ethernet connections.

An overview of the application is shown below.

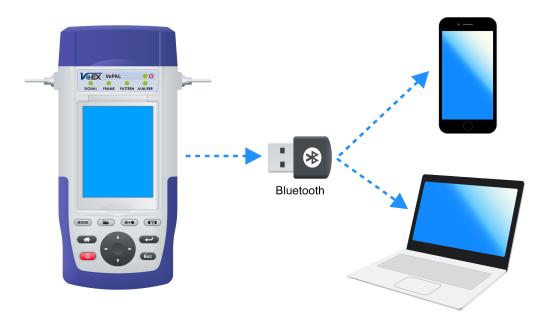

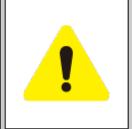

## **Bluetooth Adaptors - Compatibility**

Not all Bluetooth adaptors on the market are supported by the V300 product series. Please use adaptors that have been tested and supplied by VeEX only to ensure compatibility and correct operation.

## **Bluetooth Setup**

Insert the Bluetooth adaptor into the USB port on the side of unit. If you are using more than one USB device, use an external USB

hub to connect additional devices. Once detected, a **Bluetooth** icon is displayed on screen.

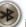

#### **Devices**

The test platform will automatically detect the Bluetooth adaptor once plugged into the USB port. Details of the Bluetooth adaptor will be displayed including the MAC address of the device and the last 4 digits of the serial # of the MTTplus test set. The last 4 digits of the MTTplus series test set will be the pairing code between the unit and the external device. Press the Connection tab to view the passcode.

Devices Connection Scan Status οк Settings USB CSR - bc4 MAC 00:15:83:4C:E8:96 VeExpress Cambridge Silicon Radio (10) Manufacturer Pairing Passcode R-Server M.Upgrade Tools

**Bluetooth - Devices Tab** 

#### **Bluetooth - Devices Tab**

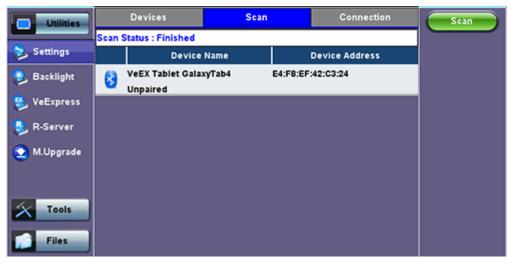

**Bluetooth - Connection - Passcode** 

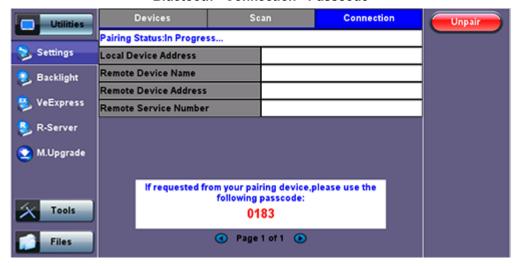

## Setup

- Press **Scan** to check for available bluetooth devices. Once scanning is complete, a list of discovered Bluetooth devices will be listed. Please ensure the peripheral device is set to **Discoverable** during Scanning and Pairing operation.
- Press **Pair BT** to begin the pairing process. During the pairing operation, you will be prompted to enter a code on the peripheral device (PC or Mobile Phone) in order to pair successfully. Enter the last 4 digits of the MTTplus serial number as shown in the **Connection** tab.
- Once paired, click the **Services** button at the bottom of the screen to check the service attributes. To upload test results via Bluetooth and Mobile phone to a UMTS or 3G network, full data upload service will be required.

**Bluetooth - Connection Established** 

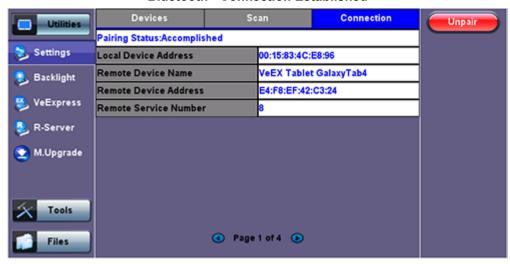

**Bluetooth - Connection Page 2** 

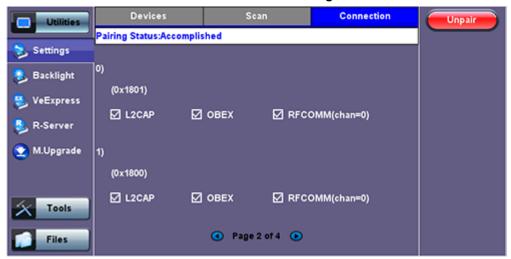

#### **5.1.4 Power**

This section provides information about current power source and information about the battery gauge. Tap on the **battery icon**, on the top bar, to bring battery charge and estimated autonomy information.

**Utility Settings - Battery Power** 

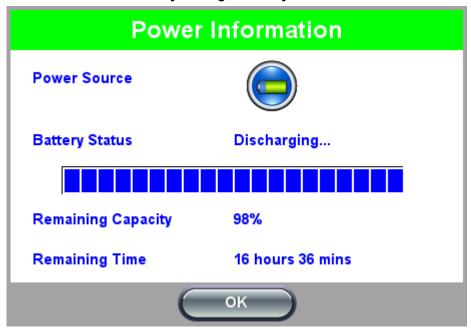

## 5.1.5 Backlight

This section provides backlight control of the unit.

**Power:** There are two settings -- one for Battery power and another for AC power.

- The user has the option to select a timer to turn off the backlight if the unit is not in use. This function helps improve the battery autonomy and preserve LCD life
- To enable the timer, check "Turn off backlight if device is not used for" and with the drop-down menu, adjust the duration of the idle time before the backlight is turned off.
- Once the timer is active and the backlight turned off, any action on the test set (touch screen, keypad) will turn on the backlight again.

Utilities

Battery Power

AC Power

Brightness

Warning: Battery life will reduce when backlight is on.

On Battery Power:

Turn off backlight if device is not used for!

R-Server

M.Upgrade

Backlight will be turned on when a button is pressed or the screen is tapped

**Backlight - Battery Power** 

**Backlight - AC Power** 

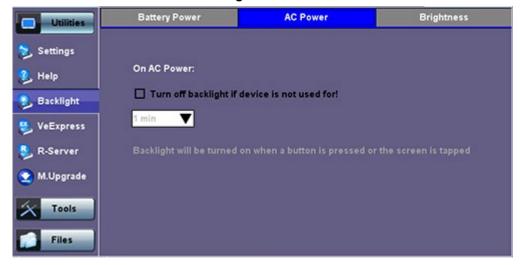

Brightness: The user can select the brightness level for Battery and AC operation modes.

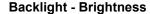

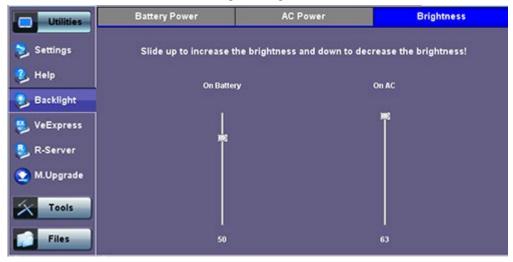

## 5.1.6 Global Settings

#### **General Setting**

- Language: An alternative language for the user interface
- Units: Measurement system (English feet or Metric meter)
- File Name Prefix: Once entered the prefix will be added to any file exported from the test set
- Show Password: Hides/unhides username and password information associated with FTP and related IP functions
- **User Interface:** The USA user interface version presents SONET/DSn application-oriented menus, while the International setting is more open to all settings.
- Wi-Fi Auto Connect: If enabled, the Wi-Fi dongle will remember the last access point and password and will try to autoconnect if activated.

## **Utility Settings - General Setting**

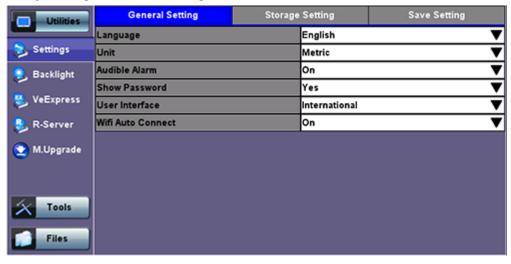

#### Storage Setting

- File Name Prefix: Tap on the box to enter the file name prefix using the pop up alphanumeric keypad
- Profile Deleting: Auto Delete or Prompt User
- Profile Saving: Auto Overwrite or Prompt User
- Result Saving: Manual or Prompt User
- Advanced Saving: On/Off. Allow users to add extra information to the results file to be uploaded to a centralized R300 Server. Requires Advanced Management Option.

## **Utility Settings - Storage Setting**

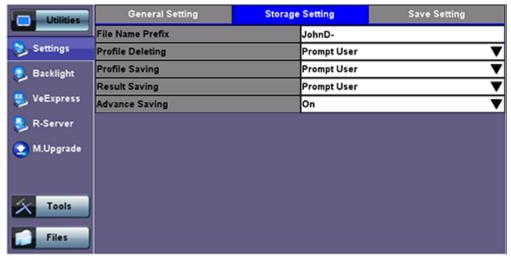

### **Save Screen Settings**

Save Screen tab: Helps control the behavior of the Lock key on the keypad. The Lock key can be set to do the following:

- Lock/unlock the unit's screen to control accidental interruption during a long term test.
- Save Screen Shots: The following configurations can also be done:
  - The compression level of the screen picture
  - o Maximum number of screenshots that can be saved.

Each time user presses the lock key from the key pad a screen shot will be saved in memory. The screen shots can be recovered under **Files>Saved**.

## **Utility Settings - Lock/Save Screen**

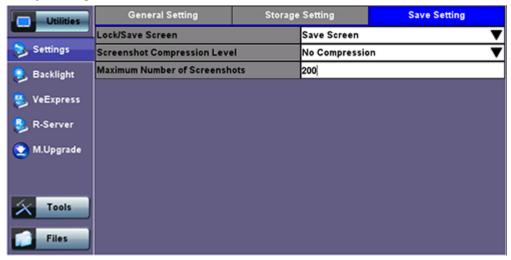

## 5.1.7 Date and Time

This screen allows the user to set the date and time according to time zone or user requirement. Daylight savings are automatically enabled in the utility.

## **Date Setup**

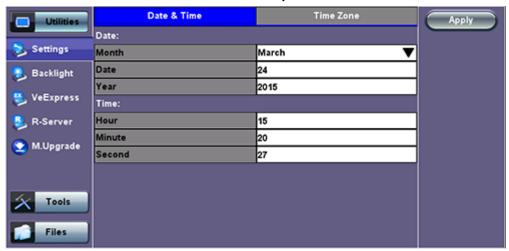

#### **Time Zone Setup**

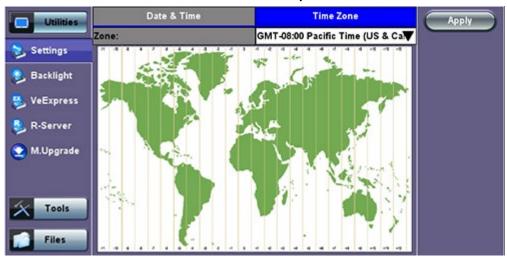

Go back to TOC

#### 5.1.8 Remote Access

There are different ways to control or access the test set and the information it contains, from a local (LAN) or remote (WAN) connected PC:

- ReVeal PC software
- VNC Client
- Web Browser
- VeEX SCPI Remote & Command Reference Tool (PC software, requires separate licensing)
- Using command line interface (CLI) scripts via SSH connection

#### ReVeal PC software

This VeEX application allows users to connect to the test set, using the platform's IP address. ReVeal intuitive user interface offers the following functions:

- Test Profiles Management: Create, Edit, upload and download complex Ethernet and Fibre Channel test profiles (BERT, Throughput, RFC2544, Y1564 SAM, Scan, IP, Ping/Trace, Packet Capture, etc)
- Test Results Management: Download results from the test set, manage local test results (PC HDD), generate detailed test reports, export to CSV or PDF, and print.
- View software options, licenses, serial numbers, perform remote software updates

ReVeal is a Windows® application that can be downloaded free of charge from www.veexinc.com.

Users are able to connect remotely from a desktop PC via ReVeal tool software or through Remote Access on the test set. To proceed with remote access, make sure that remote control software is installed on the PC device. The user is able to configure the Profile, VNC Server Service, Web Service, VNC and Web passwords on the Remote Access page. Input the test set IP address and specified user password when prompted by the software to initiate Remote Access.

#### Remote access with VNC Server/Viewer:

The test set VNC service can be managed in **>Utilities >Settings >More >Remote Access** menu, to enable or disable the VNC server and assign remote access passwords.

- Super User Password: Allows remote VNC clients to view and control the user interface via mouse
- Regular User Password: Allows remote VNC users (guests) to view what's currently on the test set screen, but no
  interactions with the GUI are allowed.

Although the test set VNC services allows multiple users to be connected simultaneously, it is a screen mirroring service, so all users would be seeing and interacting with the same GUI. Such feature can certainly be used for training purposes, but it is not recommended for multi-user or multi-test environments.

VNC clients, such as RealVNC®, are readily available for download for different platforms and form factors, including Windows®. Mac OS®, Linux, iOS, Android.

- VNC Service: Enable or disable the remote access to remote VNC clients running on PCs, Macs, tablets or smart phones.
- VNC Super User Password: Defines the password for users allowed to control the test set via standard VNC clients
- VNC Regular User Password: Defines the password given to users who are only allowed to view the test set current screen
  via standard VNC clients, but not make any changes to test or test set.

After configuring these settings in the Remote Access menu, run VNC on the PC. A message box will prompt the user to enter a Server number, which is the test set IP address. Enter the VNC Super/Regular password when prompted by the message box for a password.

#### **Remote Access**

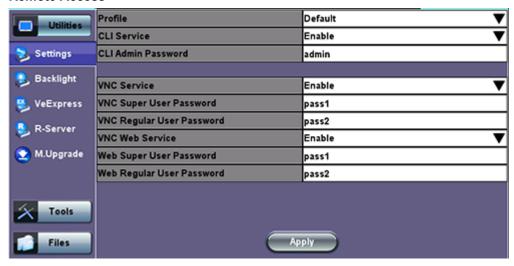

**VNC Viewer - Enter Server Address** 

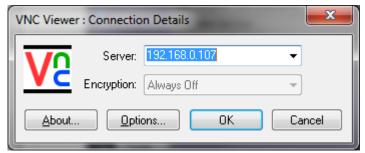

## **VNC Viewer - Password Prompt**

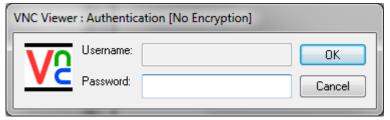

#### Remote access via web browser:

Java-enabled web browsers, such as Internet Explorer<sup>™</sup>, Chrome<sup>™</sup>, FireFox<sup>™</sup> or Safari<sup>™</sup> can be used to manage the test set, access information and remotely control it. This useful feature doesn't require the installation of any remote clients, other than the standard web browser. Just enter the test set's IP address in the browser address/search field and the web GUI will launch.

The following features are supported:

#### **Profiles**

Use this function to View, Download, Delete, Filter and convert saved Test Profiles to PDF

#### **Manuals**

Access soft copies of the MTTplus platform and modules' manuals for quick reference.

#### Results

Use this function to View, Download, Delete, Filter and convert saved Test Results to PDF

#### Screen Shots

View, Download (PNG format), Copy, Delete and convert to PDF any screens captured using the MTTplus Lock button.

#### Remote Control (Screen Mirroring)

It is similar to using VNC, but in this case no VNC client installation is required. It uses a standard Java-based web browser as a client. It mirrors the screen, mouse inputs and the rubber buttons available in the front panel of the test set.

- VNC Web Service: Enable or disable the remote access through remote web-browser clients running on PCs, Macs or certain tablets. The web browser must support Java (tm)
- Web Super User Password: Defines the password for users allowed to control the test set via standard web browser clients
- Web Regular User Password: Defines the password given to users who are only allowed to view the test set current screen via standard web browser clients, but not make any changes to test or test set.

Type in the test set IP address in the web browser. Click on **vnc-home.html** and type in the Super/Regular password when prompted for a password. Use the buttons and icons on the right to navigate the test set remotely.

#### 192.168.127.191/ (←) → ♂ ŵ 192.168.127.191 You are connected to MTT-Plus **V**eEX IP: 192.168.127.191 S/N: TMAA01PA810835 Rev A01 PDF Show All Filte Test Module Manual 20181024 005254 Screen 2018-10-24 00:52:55 20181024 005954 2018-10-24 00-59-54 20181024\_010004 2018-10-24 01:00:04 20181024\_010001 Screen 2018-10-24 01:00:02 20181024 005958 2018-10-24 00:59:59 20181024\_004953 2018-10-24 00:49:54 20181024\_005028 20181024\_005258 2018-10-24 00:52:59 20181024 005256 Screen 2018-10-24 00:52:57 20181024 005956 2018-10-24 00:59:57 20181024\_005001 2018-10-24 00:50:02 20181024\_005027 2018-10-24 00:50:28 20181024\_005031 2018-10-24 00:50:32 20181024 010126 2018-10-24 01:01:26 20181024\_005013 2018-10-24 00:50:14 20181024\_010125 20181024\_005029 2018-10-24 00:50:30 20181024\_005014 2018-10-24 00:50:15 20181024 005259 2018-10-24 00:53:00 20181024\_005032 20181024 005015 2018-10-24 00:50:16 20181024\_004957 2018-10-24 00:49:58 20181024 010003 2018-10-24 01:00:03 20181024\_005300 2018-10-24 00:53:01 20181024\_005255 20181024\_005257 2018-10-24 00:52:58 30 🗸 | | 4 | 1 | /2 | 🕨 🔰 Showing from 1 to 30, total 35. Display per pag

**Test Set IP Address in Web Browser** 

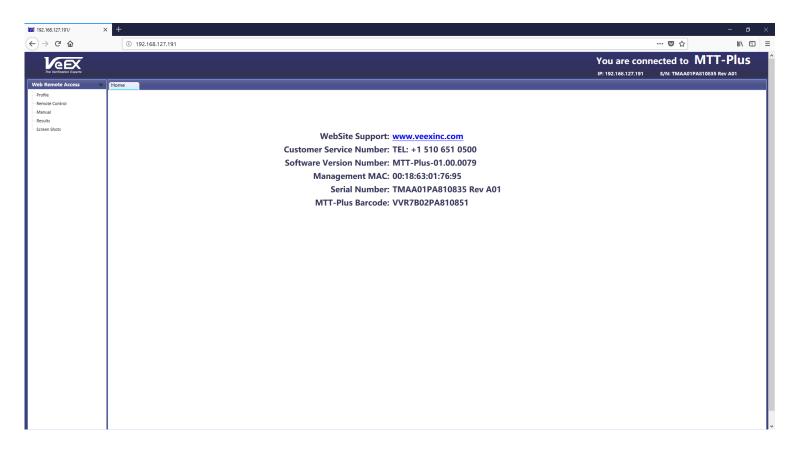

## **Web Browser - Password Prompt**

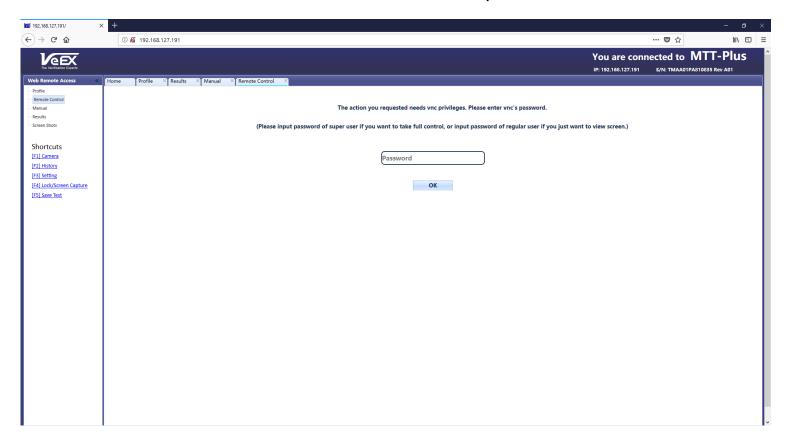

#### Web Browser - Remote Access Menu

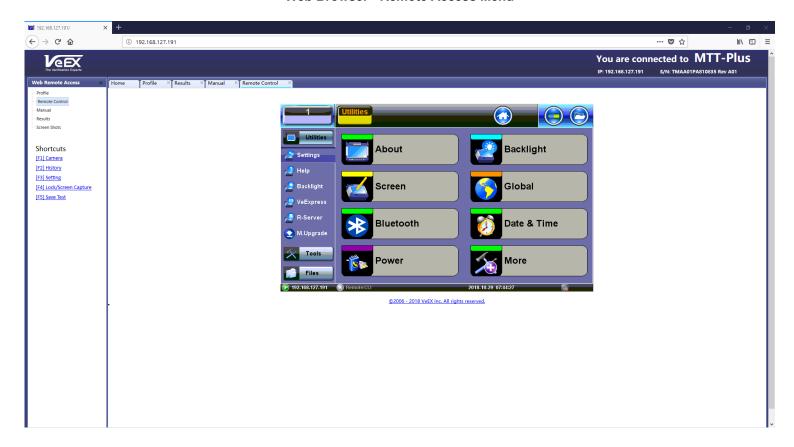

#### 5.1.9 EZ Remote

The EZ Remote functionality allows users to quickly and securely connect to VeEX test sets all over the world, without the need for VPN, port forwarding or public IP addresses. This VeEX hosted service and user interface take care of all the complex tasks required, and present users with a simple application. Connect online anytime anywhere with any computer, tablet or smartphone, using standard web browser clients for screen-sharing, remote control and access to test results. Use it for remote control, collaboration, technical support or training purposes.

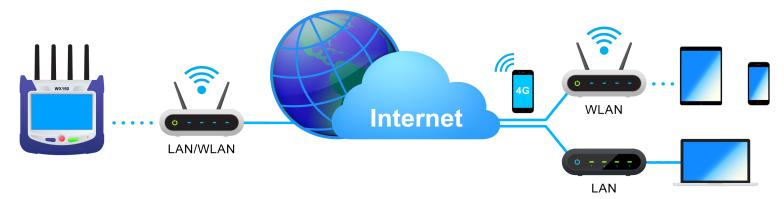

The basic EZ Remote service is offered by VeEX free of charge. It provides public registration servers to help users and test sets stablish remote sessions, without having to get IT departments involved. All you need is internet access for the test set and a remote user. Feature location and functionality may vary from product to product.

#### VeEX's EZ Remote provides:

- Remote Control functionality to give users full control of remote test sets (screen mirroring and control).
- Remote Access functionality allows users to View, Download, Rename, Delete, Export and Convert results (PDF).

Feature location and available functions may vary from product to product.

EZ Remote is considered a convenient on-demand service, for quick/temporary collaboration tasks. It should not be used for long-term applications (VeEX offers other remote tools for long-term applications.)

## Initiate an EZ Remote Session from the Test Set

Not all VeEX test sets may offer EZ Remote functionality. Make sure to upgrade to the latest versions available.

- 1. Use the **>Utilities >Tools >IP Tools** to connect the test set to a LAN using the RJ45 Ethernet management port, located on the side of the unit (recommended), or use **WiFi Wiz** to connect to a WLAN (using built-in Wi-Fi or a compatible external USB dongle). Make sure the test set gets a local IP address and that the LAN/WLAN provides access to the public internet (web).
- 2. Go to >Utilities >Settings >More >EZ Remote

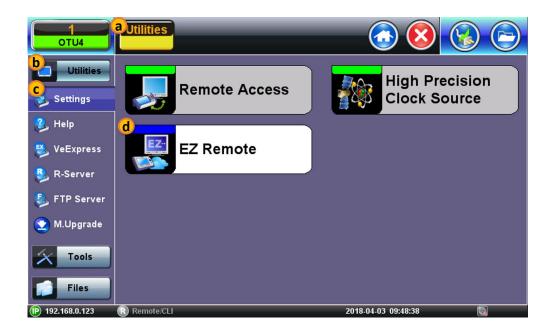

3. On the EZ Remote screen, set **EZ Remote** to **Enabled**, confirm the **URL** is **ezremote.veexinc.net** (without www.), and tap on **Apply** to connect and establish a session with the EZ Remote server.

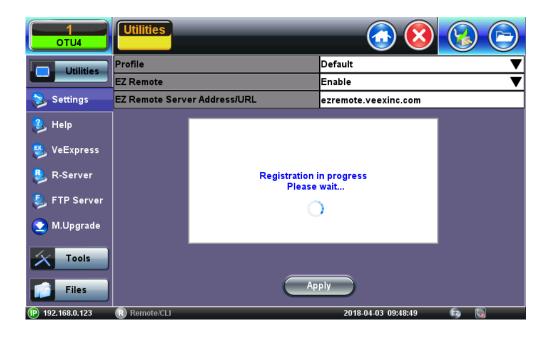

4. Provide the resulting **URL** and **Session ID** to the intended remote user.

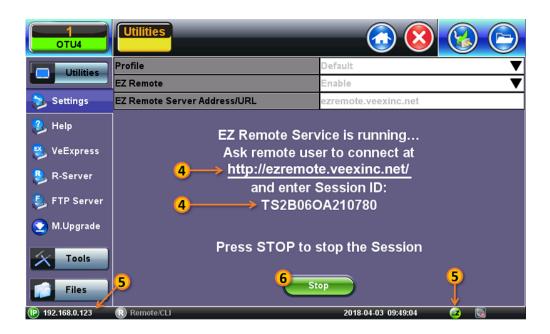

- 5. You may continue to use the test set until a remote user logs in, then both will share control over the unit. Make sure the test set remains connected to the LAN/WLAN/Internet and that the **EZ** remote session indicator at the bottom of the screen stays green.
- 6. When finished, use the **Stop** button to terminate the EZ Remote session and disconnect from the server.

#### Connect to the Remote Test Set from a Computer

#### **Establish a Remote Access Connection**

EZ Remote provides two types of services:

- Remote Control (screen and mouse/touch mirroring) to operate a test set from a different location.
- **Remote Platform Access** to access information stored in the remote test set, such as Test Results, Profiles, User Manual, Screen Captures (screen shots), information about the test set (Home) and its local IP address.
- Although multiple users could simultaneously log-in to the same test set, they would be sharing the same mirrored GUI image and mouse control. This is not recommended since it is equivalent to having multiple users trying to operate one test set at the same time (also known as "mouse fight"). Nonetheless, it may be effective for training purposes with one or two extra users.
- 1. From a PC, Mac, Tablet or Smartphone launch an industry-standard Web Browser application and enter the URL <a href="http://ezremote.veexinc.com">http://ezremote.veexinc.com</a>. (without the www.). Enable pop-ups for your browswe and be sure to authorize access to the site, if confirmation is requested by the browser or OS.
- 2. Enter the **>Session ID** provided, making sure not to confuse zeroes (0) with Os. Click on **Search** to find the target test set and stablish a peer-to-peer connection.

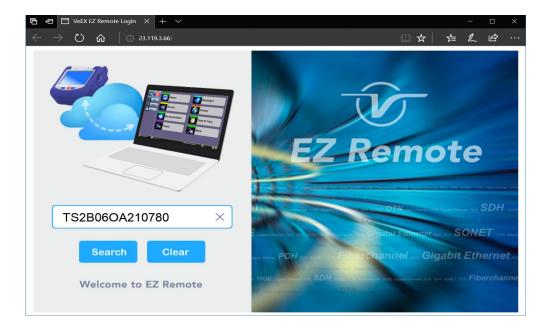

Once verified and connected, wait for the remote user interface to refresh. This may take a few seconds.

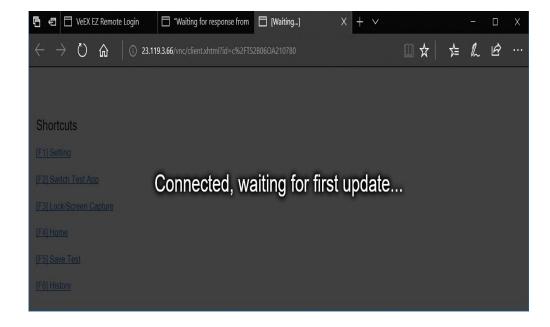

4. Depending on the type of test set used, shortcut buttons may be provided below the mirrored screen, allowing access to functions provided by physical buttons on the instrument, such as **Settings**, **Home**, **Save Test** results. Click or tap on the shortcut to activate it.

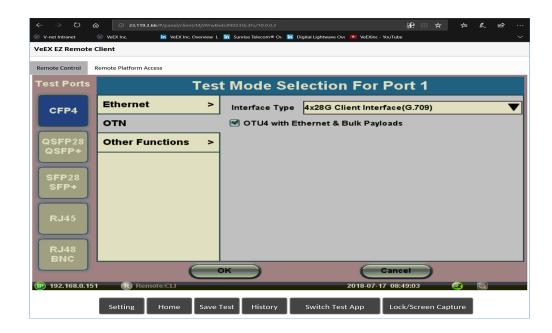

Once the remote GUI appears, you can use the Remote Control tab to operate the test set in the same way you
would control a local unit from its touch screen.

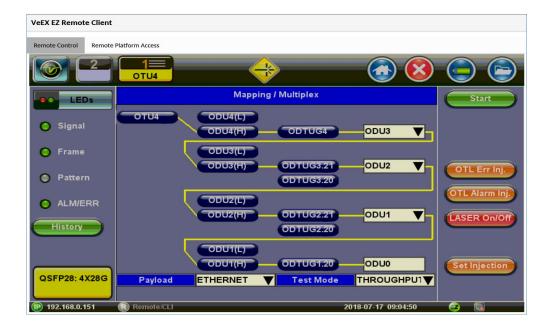

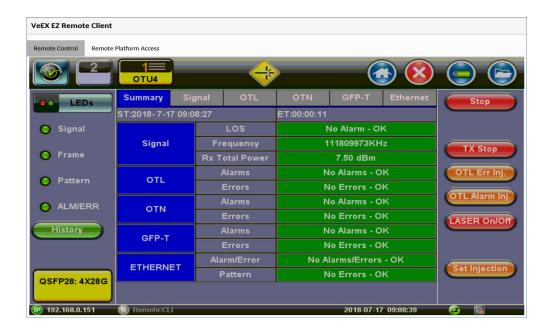

# **Save Test Results**

To save the results of a test, from the remote computer, press the **Save** button below the screen image. Then use the pop-up keypad and/or the PC keyboard to enter the file name and add any extra details (if Advanced Save is enabled).

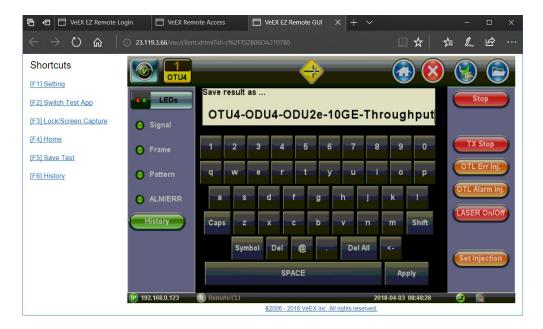

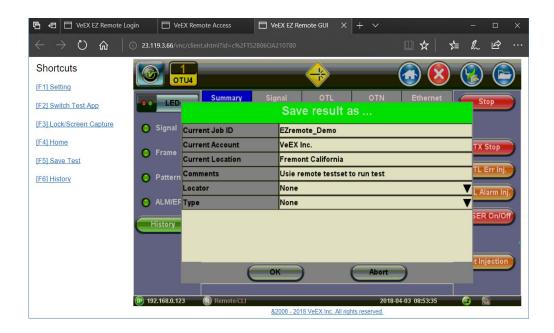

# **Access Remote Test Result Files**

The **Remote Platform Access** tab provides links to access test results, test profiles, screen shots, the user manual and other information stored in the test set.

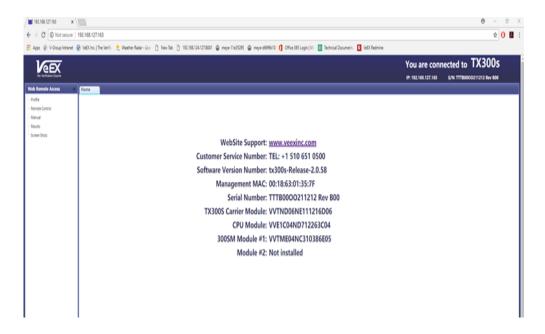

A tab will open up for each selection made, allowing for quick access to each fuction.

#### **Pofiles**

Test Profiles are configurations saved by the user that can be retrieved and reapplied to the test set. For example, commonly used configurations and test limits/threshold can be saved as test profiles, for different types of services.

#### **Remote Control**

Remote Control has been replaced by EZ Remote tab.

#### Manual

The feature provides access to the user manual that is built into the test set. In this application, the use of a local copy of the PDF file is reccommended as the PDF client in the local computer is most likely faster than accessing the remote one and may offer better tools and fuctions, including search capabilities. User manuals can be downloaded from the products' page at <a href="https://www.veexinc.com">www.veexinc.com</a>.

#### Results

Results list all the test results files currently stored in the remote test set. Users can **View**, **Rename** and **Delete** files stored in the remote test set, as well as **Download** selected files to the local computer or convert them to **PDF** and download.

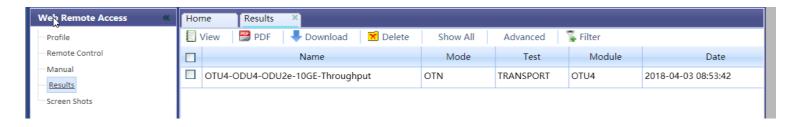

To open a test results file, select it from the list and tap on View.

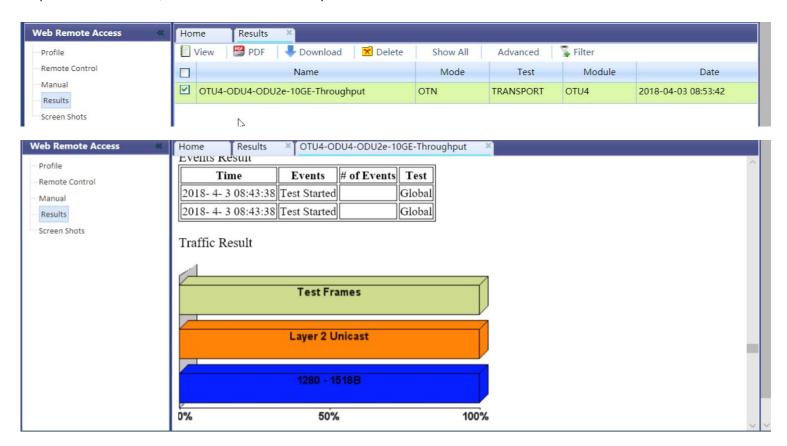

Files can be downloaded by clicking on **Download** (original file format) or **PDF**.

## **Screen Shots**

Pictures (PNG) taken of the screen can be accessed from this link and sub-tab. Pictures can be viewed or downloaded to the local computer.

Screen captures can be made using the Lock button ( ) on the test set or from the remote computer, using the links provided or the respective F-key on the computer's keyboard. The screen capture function can be enabled in **>Utilities >Settings >Global >Save Settings**.

# 5.1.10 VF Noise Calibration (Microphone)

The test platform offers ambient audio Noise Reduction for its built-in microphone, to improve voice quality in Voice Frequency (VF) applications like ISDN and VoIP calls. The microphone noise reduction function is enabled, in **>Utilities >Settings >Global >General Settings >Mic Noise Reduction = ON**,

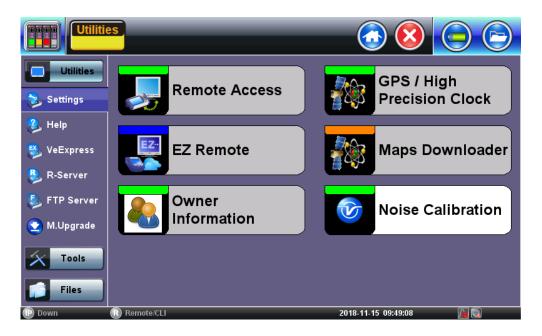

Users can calibrate it to remove typical environmental noise and improve voice quality. The test set must be recalibrated before use and when moved to a different environment (e.g. from the equipment room to an office). The Noise Calibration function can be found in >Utilities >Settings >More >Noise Calibration.

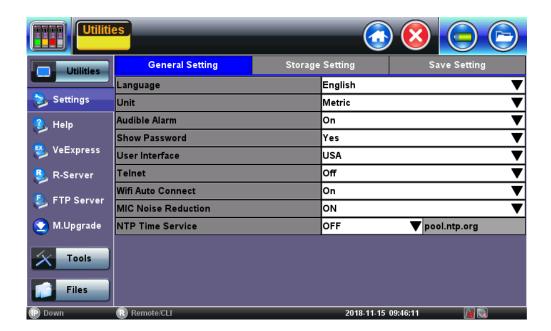

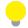

- Stay silent while the calibration is in progress.
- If a headset is used for ISDN or VoIP calls, it must be plugged in during the calibration process.

# 5.1.11 Maps Downloader

The Maps Downloader can be found in the **Utilities** section, under **>More >Maps Downloader**.

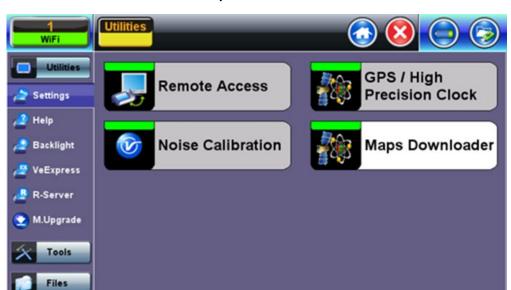

**Maps Downloader** 

This function requires management port connection (Ethernet or Wi-Fi). Please see section 7.1 IP Tools for further information on how to connect via the management port.

1. Enter the city name in the search box.

192.168.0.143

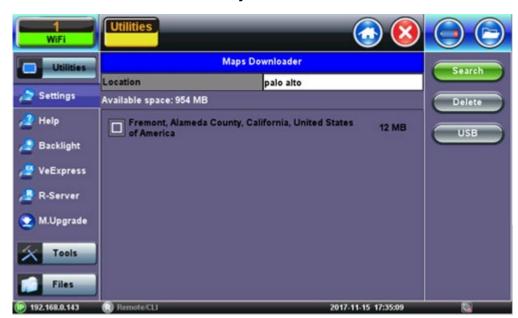

# **City Location**

2017-11-15 16:39:47

The unit automatically connects to the database here: <a href="http://www.openstreetmap.org/">http://www.openstreetmap.org/</a> Open Street map is similar to Google maps, but the maps are open source and created by a community of cartographers that contribute and maintain data about roads worldwide.

2. Select map from the list and tap on the download button.

#### Select Map

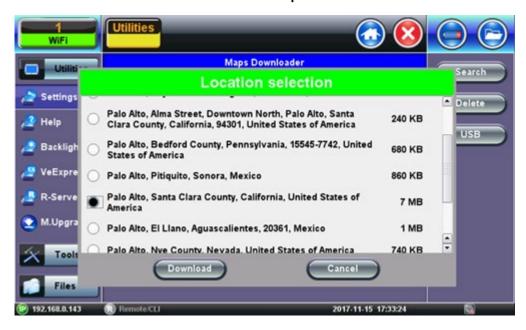

After downloading the map, the unit shows a list of all the downloaded maps. Maps can also be deleted or transferred to and from a USB stick.

For further instruction on USB file transfer please see chapter <u>6.0 File Management</u>.

# **Downloaded Map**

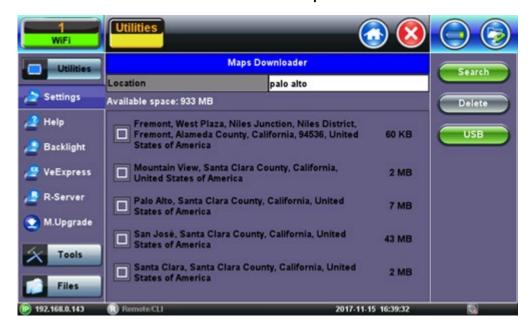

Maps are included if **Advance Saving** function is enabled (**Utilities >Settings >Global >Storage Setting**) and **GPS** position is acquired (**Utilities >Setting >More >GPS/High Precision Clock**).

#### **Save Results**

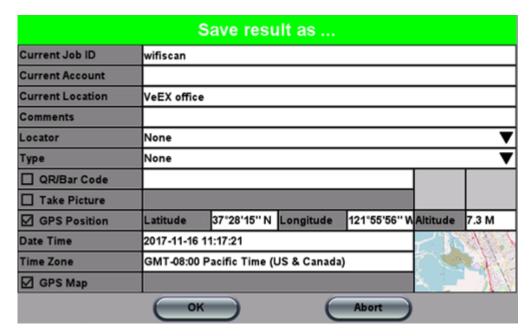

- Equipped with a camera and GPS antenna, the MTTplus platform allows creation of a complete report of the Wi-Fi site survey results in HTML or PDF format.
- QR code reader to document equipment bar code and serial numbers.
- Camera function to document the AP location and installation.
- GPS Coordinates to identify test location and map.

## Go back to TOC

# 5.1.12 High Precision Clock Source

# **Precision Clock References**

# **GPS Receiver (HW Option)**

The optional high-sensitivity GPS module (built-in) provides accurate Phase Alignment and Coordinated Universal Time (UTC) synchronization to the test set, in the form of an internal pulse-per-second (1PPS) clock synchronized to the standard second and time stamps. This is used to assure that two or more geographically-distributed test sets have the exact same time and can calculate delays. One example is the One-Way-Delay (Latency) tests used to identify asymmetry between each direction of a link.

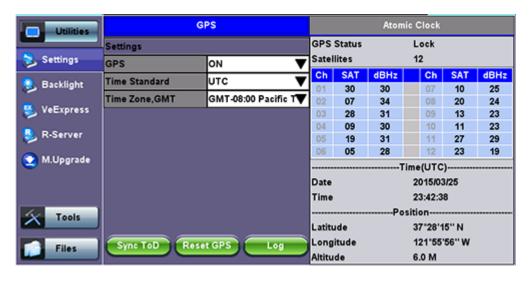

The GPS Time of Day (ToD) can also be used to precisely set the local date and time in the test set, using the Sync ToD function, which will apply the local time zone correction before applying it to the test set system real time clock. This time stamp is used for reports and events, but not for time-sensitive testing.

GPS ToD is also used in One-Way-Delay (OWD) measurements and time is applied directly to each test set before the test starts, so they all have accurate time.

The GPS receiver can be turned OFF if not used, to save battery power.

A satellite table, showing satellites in view, satellites being used and signal to noise ratio, is provided for information only, so the correct antenna installation can be verified. Geographical coordinates are also provided for information only and it could be used in the future to geo-tag some position-sensitive results. The GPS antenna must have direct view to the sky. At least four satellites with SNR of 34 dBHz or better are recommended for accurate testing.

## **Warm Up Times**

All precision reference sources require a "warm up" time to achieve high accuracy and stability. The warm up term is being used loosely because it is not just about attaining the right temperature. It also includes disciplining of a local oscillator, negotiating and stabilizing a clock through protocol messages, etc. Each of the tasks involved takes time to stabilize before it can be used for testing.

# **Operational Temperature**

It is still a major player in the warm-up waiting time and it all depends on the ambient temperature and the initial temperature of the test set. For example, a test set left in the trunk of a car on a winter's night will take longer to reach operational temperature.

#### **GPS Lock**

The time to get a stable clock output varies depending on the conditions, antenna type and installation, sky visibility and whether or not the test set has changed position. Using the test set for the first time on a new site (different geographical position) would increase the time to its first satellite lock. Users can follow the different stages (Searching, Sync 1PPS, and Lock) by checking the GPS status GUI at >Utilities >Settings >More >High Precision Clock Source >GPS

# 5.2 Help

Help provides an on-line help related to the operation of the test set and the measurements performed. The user can access the table of contents, and hyperlinks. Use the scroll bars to navigate help content.

**Help Menu** 

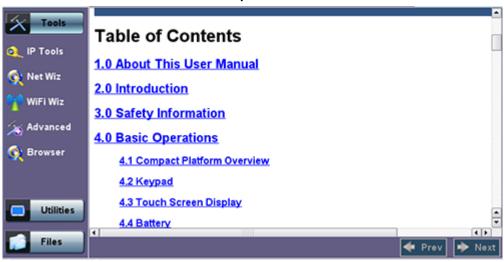

# 5.3 VeExpress

VeExpress is a cloud-based asset management system. VeEX VeExpress cloud services is included with every test set. It allows the following services / functions:

- Delivers Software/Firmware Updates and Upgrades directly to the test set.
- Makes any new Purchased or Rented licenses (new functions) assigned to the test set immediately available for testing.
- Allow Managers to share (float) purchased or rented test options among deployed test sets (fleet). Licenses can be temporarily assigned to the test set that needs it, for specific jobs, and later recalled to pass it on to the next test set.
- Allows users to rent optional test features (licenses) for the required amount of days. Adds the flexibility required for special jobs or those new technologies or services that are not yet commonly deployed. Rented options are automatically released when lease time elapses (no need to connect to the server).

# 5.3.1 Built-in VeExpress Client

- Lets users connect to VeExpress Cloud directly from the test set, from the field, using any available internet connection (e.g. LAN, Wi-Fi, Modem, CPE, Smartphone hot-spot, Cellular Data Card, etc.)
- View test features currently assigned to the test set and licenses available in the pool
- Activates new licenses and let users perform software (firmware) updates

## **Connecting VeExpress:**

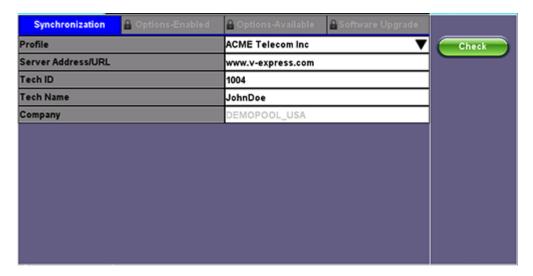

- 1. Connect the MTTplus to the Internet
  - Use LAN, WLAN or Cellular Data Card
- 2. Go to >Utilities >VeExpress: The URL is: www.v-express.com
- 3. Tap on the Check button
  - Any tests must be stopped and released
  - Confirm the Release of any active Test Application
  - It gets the latest information related to the test set, directly from VeExpress Cloud
  - Enables any new licenses assigned
  - Releases any recalled shared licenses
- 4. Wait for the Confirmation message: "Registered and Authorized"
  - o All Licenses have been updated and any new features should be ready to use

## Options Enabled (in the Test Set)

| Synchro    | nization    | Options-Enabled              | Options-Available      | Soft    | ware Upgrade      |
|------------|-------------|------------------------------|------------------------|---------|-------------------|
| Option Gro | up          |                              | All                    |         | ▼                 |
| ID         | Description | on                           | Ca                     | tegory  | Remain<br>(DD:HH) |
| 499-05-563 | TX300S 8G   | Fiber Channel                | Per                    | rmanent |                   |
| 499-05-050 | DS1 (1.5Mb  | ps) Pulse Mask Analysis      | Per                    | rmanent |                   |
| 499-05-051 | DS3 (45Mbp  | os) Pulse Mask Analysis      | Pe                     | rmanent |                   |
| 499-05-549 | TX300S OC   | -192 Testing                 | Per                    | rmanent |                   |
| 499-05-552 | TX300S 10/  | 100/1000Base-T               | Per                    | rmanent |                   |
| 499-05-553 | TX300S 100  | Base-FX/1000Base-X           | Pe                     | rmanent |                   |
| 499-05-554 | TX300S 100  | GE LANWAN                    | Per                    | rmanent |                   |
| 499-05-558 | TX300S Vol  | P Call Expert                | Per                    | rmanent |                   |
| 499-05-199 | Service Lev | el Ethernet OAM, IEEE 802.1a | g and ITU-T Y.1731 Per | rmanent |                   |
|            |             | Page                         | 2 of 7 🕟               |         |                   |

- · Up-to-date list of licenses assigned
- Permanent = Purchased, owned (users can still share permanent licenses by releasing the option from one test set and assign it to another)
- Leased = Rented, temporary
  - Displays remaining time (Days and Hours)
  - Countdown starts upon first assignment
- · Both permanent & leased can be shared

# **Options Available (in the Cloud)**

- Lists all options, permanent or leased, currently available in the company's or group's VeExpress account
- Users can check availability before requesting assignment of new function(s) to their VeExpress Managers

# Software Upgrade

Checks if newer version is available

# 5.3.2 Software Upgrade Procedure - Full Version

- 1. Open the Software Upgrade tab
  - Larger Full Upgrade package is shown if the test set has not been updated for a while, when major new features are introduced or an OS update is required
- 2. Attach the DC charger to the test set
- 3. Insert a FAT32 USB Memory Stick into the left-side USB port (>300MB free)
- 4. Confirm IP connection (IP address)
- 5. Check the new software version box
- 6. Tap on the **Download** button
  - Wait until the download process finishes. Install package is in the memory stick.
  - 2. Power the test set OFF
  - 3. Leave the USB memory stick attached
- 7. Initiate Software Upgrade process
  - 1. Simultaneously press the Camera, and Power buttons, until it beeps
  - 2. Let the upgrade process finish (it could take a few minutes)
  - 3. The test set reboots itself at the end
- 8. The test set is now up-to-date

# 5.3.3 Software Upgrade Procedure - Delta Version

- 1. Open the Software Upgrade tab
  - Smaller Delta Update package is often made available between consecutive versions (e.g. from 1.2.5 to 1.2.6) for easier and faster field firmware update
- 2. Attach the DC charger to the test set
- 3. Confirm IP connection (IP address)
- 4. Check the new software version box
- 5. Tap on the **Download** button

- 1. Wait until the download process finishes
- 2. The install package is in internal memory
- 3. Turn the test set OFF
- 6. Power the test set ON
- 7. The test set software is now up-to-date

# 5.4 R300 Server (Advanced Management)

The R-Server is a centralized server repository for test results. Technicians in the field can register their test set on the R-Server and upload test results directly to the server.

To enter the R-Server result upload function, there must be an IP connection established, otherwise a reminder message will popup.

# Register

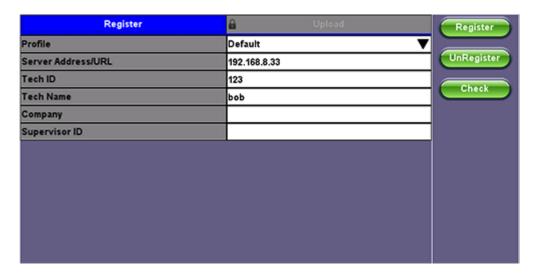

# 1. Enter the IP address of the server

A test set must register to an R-Server before it can upload results to the server.

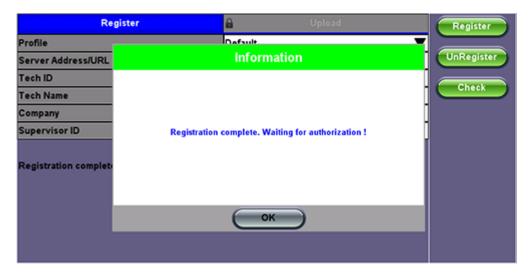

2. Press the **Register** Key to register your test set on the R-Server.

that if your test set has already been registered, you don't need to perform this step.

The Registration has to be approved by the R-Server manager in order to allow access.

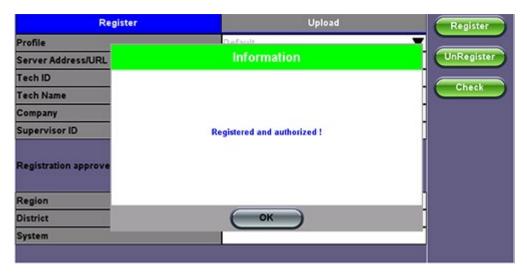

3. When the test set registration is complete and approved by the R-Server manager you can select Check function key to verify that your test set is authorized.

Once your test set is authorized, you can proceed to Upload.

## Upload

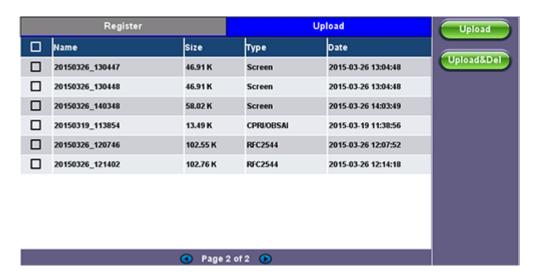

To upload result files to the R-Server, tap the Upload tab and select the desired files. Tap on Upload or Upload&Del.

**Upload:** Transfer the selected result file(s) and keep the file(s) in the test set.

**Upload&Del:** Delete the file(s) from the test set after uploading.

# 5.5 Software Upgrade

MTTplus Platform includes the bootloader, OS and system-wide (common) features. Its software update package can be identified as mttplus-veex-arm.tar.gz.

The MTTplus Platform uses the traditional V300 upgrade procedure to update the System. The software upgrade packages can be downloaded from www.veexinc.com, or using the test set's built-in VeExpress client.

# 5.5.1 Platform Software Upgrade Procedure

- 1. Obtain the mttplus-veex.tar.gz system upgrade package.
  - Download it from <u>www.veexinc.com</u>, <u>www.v-express.com</u>, a link provided or by using the built-in VeExpress client
  - Unzip the file and copy to the root of a FAT32 USB memory stick if necessary
- 2. Insert the memory stick to the USB port located on the left-side of the unit
- 3. Initiate Software Upgrade process.
  - o Simultaneously press the Camera, and Power buttons, until it beeps
  - Let the upgrade process finish
  - o It could take a few minutes
  - o The test set reboots itself at the end

# **Software Download**

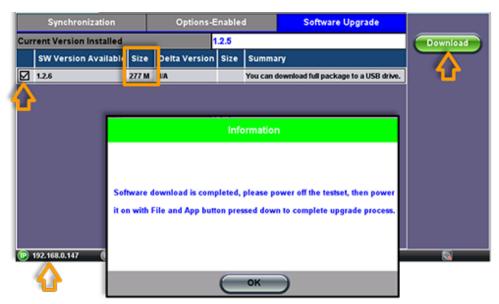

4. The test set is now up-to-date.

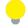

 After the System upgrade, the following pop-up message may appear if a module upgrade is required. Follow the module update procedure.

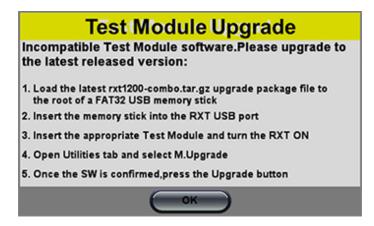

• The built-in VeExpress client downloads the uncompressed MTTplus-veex.tar.gz upgrade package directly to the root of the memory stick attached to the test set, so the System software upgrade process can be started right away.

# 5.5.2 Module Software Upgrade Procedure

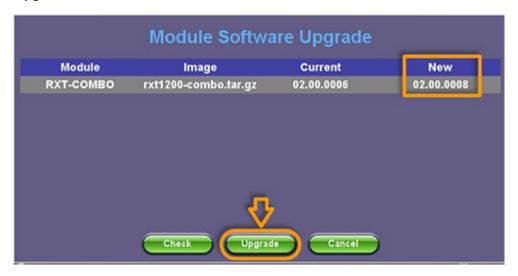

- 1. Obtain the required upgrade files
  - Download them from www.veexinc.com, www.v-express.com, a link provided or by using the built-in VeExpress client
  - Unzip the files and copy to the root of a FAT32 USB memory stick if necessary
- 2. Insert the memory stick to the USB port located on the left-side of the unit
- 3. Initiate Software Upgrade process
  - Open the Utilities section Go to >Utilities >M.Upgrade
  - Select new version and press Upgrade
  - o The test set turns itself OFF at the end
- 4. The test applications are up-to-date.

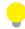

- The built-in VeExpress client downloads the uncompressed MTTplus-xxxx.tar.gz upgrade packages directly to the root of the memory stick attached to the test set, so the M.Upgrade process can be started right away
- The process may need to be repeated if two different blade types are loaded.

#### 5.5.3 MTT Carrier Software Upgrade Procedure

- Download and unzip the file from the link you received via email, or go to www.veexinc.com using a PC Browser
  - Copy the tar.gz install package to the root of a FAT32 USB Memory
  - Insert Memory Stick into a USB port
- Insert the empty MTT Carrier module
  - Remove any MTT module from it
- Attach the DC charger to the test set and turn the test set ON
- Go to >Utilities > M.Upgrade
  - Verify that the new version is detected
  - o Tap on the Upgrade button
  - Any running test will be terminated
- The test set will shut down once the update process has finished
  - Turn the test set ON and the RXT-2000A Carrier module is now up-to-date

# 5.5.4 Older MTT Modules Upgrade

The MTT Module software upgrade process is similar to the MTT Carrier process.

- Connect the DC Charger
- Insert the Carrier Module with the MTT module inside the slot
- Insert the FAT32 USB memory stick containing the software package into one of the USB ports
- Turn the MTTplus ON
- Go to >Utilities >M.Upgrade
- Once the upgrade image is recognized, confirm the versions and tap on the Upgrade button
- The firmware update starts
- It will turn itself off when finished

# MTT Auto-Update:

If an older MTT module is inserted into an updated MTT Carrier, the MTTplus may start the MTT firmware upgrade process.

A message will be presented on the screen indicating the version discrepancy.

Press **Yes** to update the MTT module's firmware.

This process doesn't require the USB memory stick.

MTT modules updated to work with the new MTTplus may no longer be fully compatible with older SunSet MTT chassis or RxT-1000 platforms.

# 6.0 File Management

# V300 Style File Manager

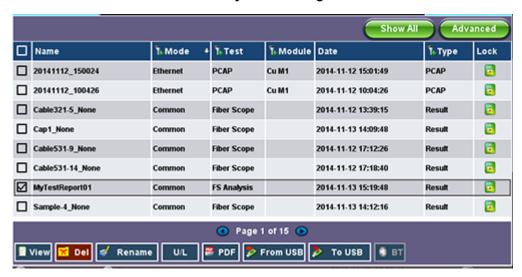

# 6.1 File Manager: Working with Saved Results, Profiles, Images

- From Utilities go to >Files >Saved
  - o Displays all results stored in the test set
- Use the check box to select the desired files.
- Tap on any column header to sort by that specific parameter.
  - Tap again to change the sorting order
- The U/L button lock and unlock files to control accidental deletion.
- PDF button converts all selected files to PDF format
  - Requires FAT32 USB Memory stick

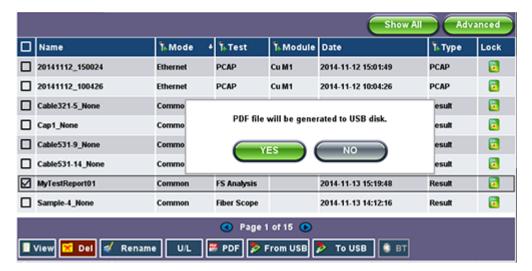

- Backup and Restore (USB Memory stick):
  - To USB copies all selected files to stick
  - From USB restores all files from the stick
- BT (Bluetooth®) File Transfer
  - Requires compatible USB dongle
- File Filters

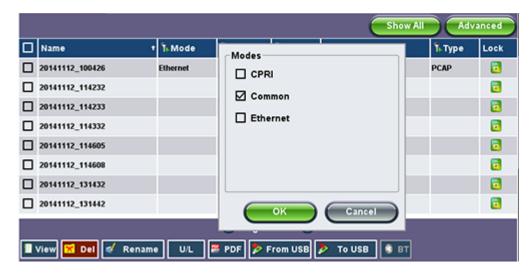

- o Makes it easier to isolate desired types of results from all other test results stored in the test set
- Reduces the number of pages displayed
- Activate Filters
  - Use the stylus to tap on the Y+ icon
  - o Check mark the desired attributes
  - o Filters parameters can be combined
- Reset Filters
  - Press the Show All button
- Sorting
  - Tap on a header to sort by that field's type, in ascending or descending order
  - Makes finding desired test Results or Reports even easier

# 6.2 USB Memory Browser

## **USB Tool**

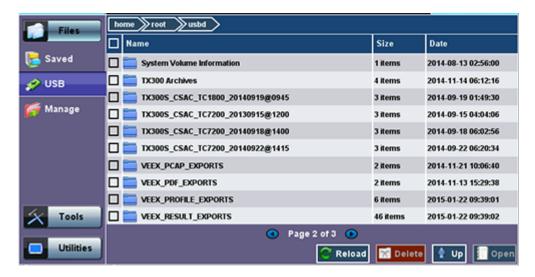

The USB tool can be found in the **Utilities** section, under **>Files >USB**.

It provides users with basic memory stick management tools, to browse and interact with its contents without the need of a PC:

- Reload: Refreshes the USB stick info
- Delete: Erases the selected files or folders
- **Up:** Exits the current folder and moves up to a higher folder in the file tree hierarchy. The current folder structure is shown in the top bar
- Open: Opens certain file types

The USB tool supports one USB memory stick. It shows the first memory stick that is recognized, from any of the two ports.

The following file types are supported:

- HTML: Launches the browser to display its content
- TXT: Launches a basic text viewer to display its content
- PCAP: Launches the built-in Wireshark® protocol analyzer
- MTIE: Launches the optional built-in Wander Analysis tool

# 6.3 Manage SD Card

## **Internal SD Card Format**

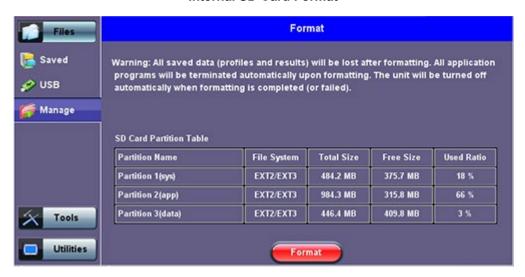

The Files >Manage tool under utilities provides the SD card's partition capacity information.

All the user information, such as test results, profiles, screenshots, protocol capture, etc., is stored in the Data partition (3). Use the **>Files >Saved >To USB** backup utility or Delete function if the Data partition is nearly full.

The Format function is exclusively a maintenance tool. Use **ONLY** when instructed by a VeEX Customer Care representative. It erases all the information stored in the test set.

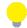

- The internal 2GB SD Card contains the System OS, all the Test Applications (Apps) and user's data
- Only the Data partition is accessible to users, through the test set's functions
- Do not remove or reformat the SD Card outside of the test set

# 7.0 Tools

# 7.1 IP Tools

The 10/100BaseT management port is located on the right hand side of the unit. This port can be used to connect to the unit for management purposes (results retrieval, software upgrade, remote connectivity ...).

You can access the management port configuration on the Tools > IP Tools menu.

# 7.1.1 setup

By detault the IP configuration is set to DHCP and the unit will automatically attempt to connect.

For IP configuration, the following fields are required. Additional fields vary depending on Static or DHCP connection.

- Port: Select Management Port from the drop-down menu
- Profile: Default, Delete, Save, Save as..., Default, or Last configuration
- IP Address: Select from Static or DHCP
  - Static: If Static is selected, the user will manually enter the IP address parameters (local IP, Gateway IP and DNS server IP)
  - DHCP: If DHCP is selected, the unit will obtain IP address parameters from the DHCP server
- · Gateway and DNS: Enable or Disable
  - **Enabled:** If enabled, enter the IPv4 address of the Gateway and DNS server in Static mode, or use the IP address provided by the DHCP server in DHCP mode
  - o Disabled: If disabled, no Gateway or DNS server will be used for the tests

Enter all parameters then press Connect to start the test.

# Status Trace Route Setup Ping Network IP Tools Disconnect Port Management Port Profile 🚯 Net Wiz P Address Gateway and DNS nable Advanced 🚯 Browser Utilities Files

#### **DHCP Setup**

For **Static** type connections, these additional fields are required:

**Static:** The user is required to enter a Local IP, Gateway address (if Gateway and DNS are set to Enable), and Subnet. All Static fields can be filled by tapping on the section to access an alphanumeric keypad.

- Local IP: IPv4 address of the test set.
- · Subnet: Enter the subnet mask.
- Gateway and DNS: Enable or Disable. If set to enable, Gateway and DNS fields become available.
  - Gateway: Off or On. IPv4 address of the network gateway.
  - **DNS:** Off, Primary, or Primary & Secondary. If set to Primary or Primary & Secondary, a DNS IP is required in order to use the URL as a destination.

Enter all parameters then press Connect to start the test.

## Static Setup

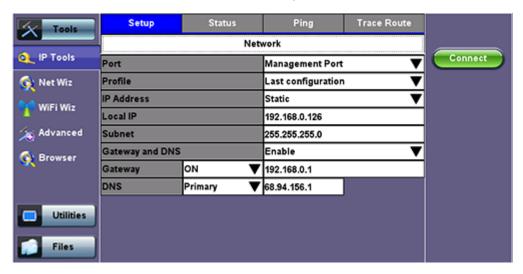

#### 7.1.2 IP Connection Status

- Ensure the Status is PASS before continuing with any IP tests.
- If the connection fails, go back to the setup screen to verify that the parameters are entered correctly. Verify that the Ethernet cable is properly connected on the management port.
- DHCP: PASS indicates that an IP address has successfully been assigned.
- IP: PASS indicates that the IP address assigned has been verified to be unique in the network.
- Gateway: PASS indicates that the gateway IP address is valid.
- DNS: PASS indicates that the DNS IP address is valid.

#### **IP Connection Status**

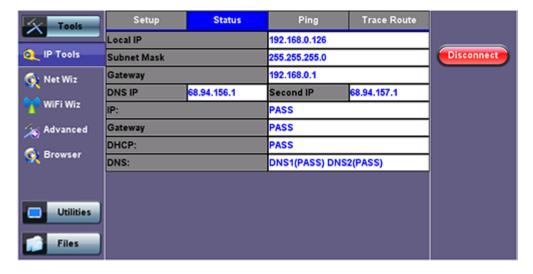

# 7.1.3 Ping

The Ping Result provides the number of Sent, Received, Unreach, Missing, and the Round Trip delay.

# **Ping Testing**

Ping is a popular computer network tool used to test whether a particular host is reachable across an IP network. A ping is performed by sending an ICMP (Internet Control Message Protocol) echo request to the host, and listens for echo response replies.

# **Ping Setup**

- Profile: Delete, Save, Save as..., or Default.
- **Destination:** Enter the destination IP address or URL to ping.

**Number of Pings:** Press the field and use the alphanumeric keypad to enter the number of ping attempts that will be performed to reach the network device.

- **Note**: If Continuous Ping is selected, the user is not required to enter the number of pings. The test set will continuously ping the target host until the user presses **Stop**.
- Length: Use the alphanumeric keypad to enter the length of the ICMP echo request packet transmitted.
- Ping/Sec: Use the alphanumeric keypad to enter the Ping repetition rate (Ping/second) up to 10 pings per second.
- **Time Out:** Time-to-Live (TTL) in milliseconds. Use the alphanumeric keypad to enter the maximum time allowed (in ms, up to 99999ms) between an ICMP ping and echo response.

Once the parameters are configured, press Start to begin the test.

# **Ping Setup**

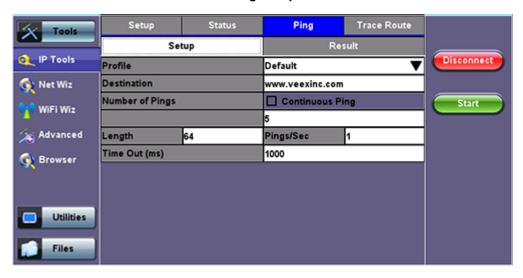

# **Ping Results**

Pressing Ping will take you to the Result tab and start the Ping test.

- Destination: Indicates the destination IP address.
- Ping status: In Progress, PASS, or FAIL.
- Sent, Received, Unreach, Missing: Number of pings sent, received, unreachable or missing. A Ping is counted missing if no
  response is received before timeout. A Ping is counted unreachable if an echo response is received with host unreachable
  set.
- PING also estimates the round-trip time in milliseconds
  - Current: The current time for a Ping request to be answered.
  - Average: The average time recorded for a Ping request to be answered.
  - Max: The maximum time recorded for a Ping request to be answered.
  - Min: The minimum time recorded for a Ping request to be answered.

## **Ping Result**

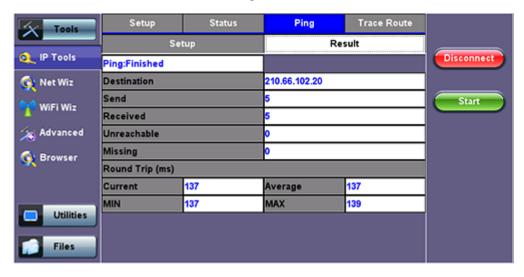

#### 7.1.4 Trace Route

Trace Route is a common method used to find the route to the destination IP address or URL. It is often used to identify routing problems and unreachable destinations. All the remote IP addresses and their response times are displayed indicating possible network congestion points.

# Trace Route setup tab:

The following setup selections are available:

- Profile: Delete, Save, Save as..., Default. Select Default to recall a trace route file or create a new test
- Destination: Enter the IP address or URL of the network device to be detected
- Time Out: Enter the maximum time allowed between an ICMP echo and response at each hop
- Max Hop: Enter the maximum number of network devices the packet is allowed to transit

Once the parameters are configured, press **Start** to begin the test.

# **Trace Route Setup**

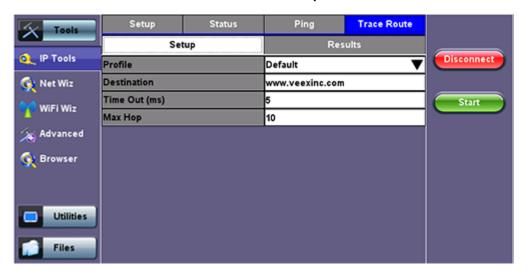

## Results:

- Hop: Order of the routers on the route
- TTL: Time to reach each router on the route
- Address: Address of each router on the route

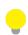

If there is no response from a particular hop, an asterisk will be displayed.

# **Trace Route Result**

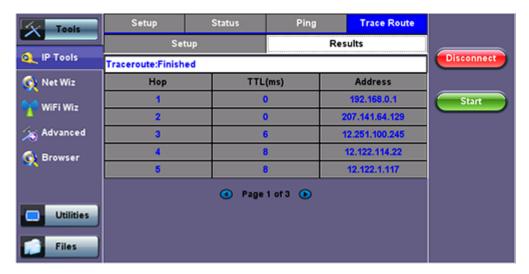

#### 7.2 Net Wiz

Net Wiz verifies the status of each IP address in the user selected range, by using ARP (Address Resolution Protocol) and ICMP test.

## 7.2.1 Net Wiz Setup

- Profile: Drop-down selections are Default, Delete, Save, Save As...
- Begin IP: Set the start address for the desired IP range using the numeric keypad
- End IP: Set the end address for the desired IP range using the numeric keypad
- Select the test by placing a check mark in the corresponding box of any of the following: ARP, Ping

#### Discovery Tools Results Setup IP Tools Start Profile Default Begin IP 192.168.0.1 Net Wiz End IP 192.168.0.100 WiFi Wiz Advanced ☑ ARP ☐ Ping 🚯 Browser Utilities

# **Net Wiz Setup**

# 7.2.2 Net Wiz Results

Summary indicates the test status and reports:

- TX/RX Frames: Total number of TX (transmitted) and RX (received) frames
- RX Errors: Received frames in error
- Speed Advert: Speed advertised
- Duplex Advert: Duplex mode advertised
- Devise Found: Total number of Devices and Networks found

# **Net Wiz Results Summary**

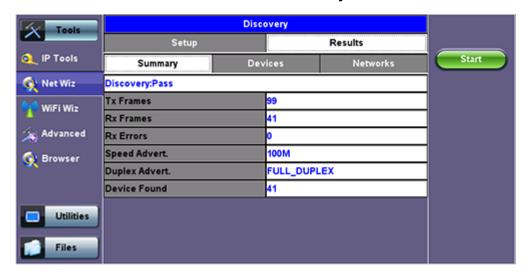

The **Devices** tab reports global and detailed device information.

# Global reports:

- Total number of devices found
- Number of devices (Routers, Servers, Hosts)

# Net Wiz Results - Devices - Global

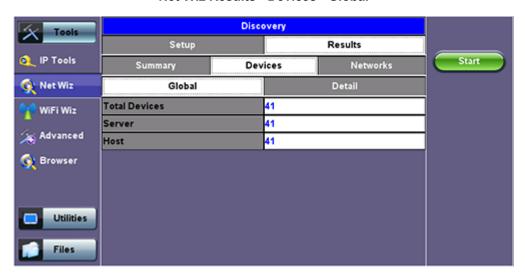

Detail displays the Attribute, MAC and IP Addresses, and Ping test results of each device discovered.

Net Wiz Results - Devices - Detail

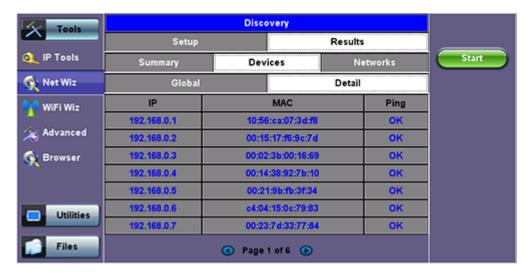

# 7.3 WiFi Wiz

This function allows you to test wireless WiFi 802.11a,b,g,n,ac networks (based on capabilities supported by Wifi USB adaptor provided by VeEX). A typical application is shown below.

# Vol P Router Data Router BRAS & Router Video Router & Broadcast Server

**Typical WiFi Wiz Application** 

The WiFi Wiz function supports:

802.11 a/b/g/n/ac standards (refer to WiFi USB adaptor provided by VeEX)

STB 2

- WEP, WPA, WPA2 Encryption
- Scanning
- SSID broadcasting and report
- Signal Strength
- IP Connection and Ping Test

## 7.3.1 WiFi Procedure

- Plug the WiFi adaptor into the USB port. Allow at least 30-45 seconds for the unit to detect the wireless adaptor and for the software driver to load.
  - Products support USB wireless adaptors supplied by VeEX only and have the necessary software driver built into the test set.
- Tap on the **Scan** tab once the test set has detected the wireless USB adaptor.

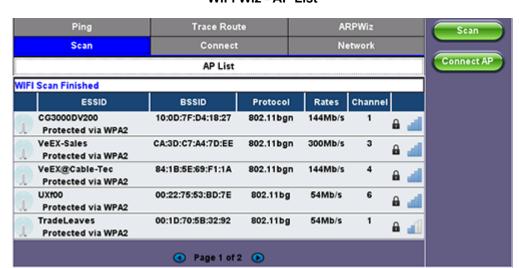

WiFi Wiz - AP List

#### **AP List**

The following information is displayed for each AP:

- · SSID name of the AP
- . BSSID (MAC address) of the AP
- 802.11 protocol version supported by the AP
- Maximum data rate supported by the AP
- AP's radio channel number
- Lock symbol indicates if security is set on the AP (WEP, WPA or WPA2).
   When the AP is unsecured, no lock symbol is displayed
- · Signal strength of the AP

Select one of the Access Points (AP) to start a connection. If the AP is locked, a network key is required to complete the connection. The key can either be 10 characters or 26 characters.

If the user enters the wrong network key, the test set will still connect to the Access Point, but will not be able to connect to the web or perform the Ping test.

Once selected, an Edit Settings function key appears on the right hand side bar.

Tap on Edit Settings or Connect AP to change the Encryption Type and enter the WiFi Key.

- Encryption Type: Supported encryption types include WEP, WPA, and WPA2.
- Key: Security phrase or password necessary to access SSID and network. Tap the Key field to enter the AP password on the pop-up keypad.
  - ASCII formatting supported
  - The password/phrase can be hidden (Global Settings > Show Password > Yes/No)
  - Passwords are case sensitive.

Hit **Apply** after selecting the Encryption Type and entering the Key. If the encryption menu was accessed via **Edit Settings**, press **Connect AP** to connect to the AP. If the encryption menu was accessed via **Connect AP**, the test set will automatically connect to the AP after hitting Apply.

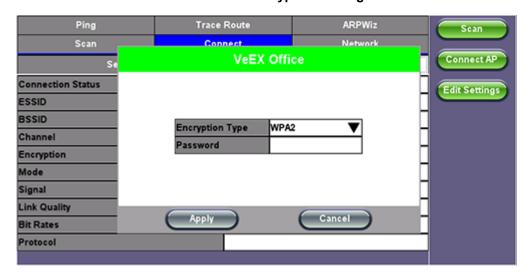

WiFi Wiz - AP Encryption Settings

# Connect

The **Setup** Tab displays the Profile, ESSID, Encryption Type and Password.

# WiFi Wiz Connection Setup

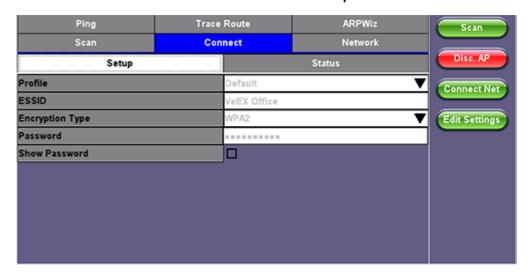

## **Status**

The Status Tab displays the following information on the connection:

- Connection Status
- ESSiD: Name connected to
- BSSiD: MAC address of wireless router/device connected to
- Channel: WiFi Channel # connected to
- Encryption: Encryption type
- Mode
- Signal:
  - Radio signal level (dBm)
  - Link quality score
  - Max data rate
  - o 802.11 protocols supported

## WiFi Wiz Connection Status

| Ping              | Trace Route     | ARPWiz            | Scan     |  |
|-------------------|-----------------|-------------------|----------|--|
| Scan              | Connect         | Network           | Disc. AP |  |
| Setup             |                 | Status            |          |  |
| Connection Status | Completed       | Completed         |          |  |
| ESSID             | VeEX Office     | VeEX Office       |          |  |
| BSSID             | C4:04:15:0C:79: | C4:04:15:0C:79:83 |          |  |
| Channel           | 6               | 6                 |          |  |
| Encryption        | WPA2            | WPA2              |          |  |
| Mode              | Master          | Master            |          |  |
| Signal            | -35dBm          | -35dBm            |          |  |
| Link Quality      | 34              | 34                |          |  |
| Bit Rates         | 144Mb/s         | 144Mb/s           |          |  |
| Protocol          | 802.11bgn       | 802.11bgn         |          |  |

After a successful connection to the Access Point press Connect IP to obtain an IP address and access the additional IP tests like Ping, Trace Route etc.

#### WiFi Wiz Connect IP

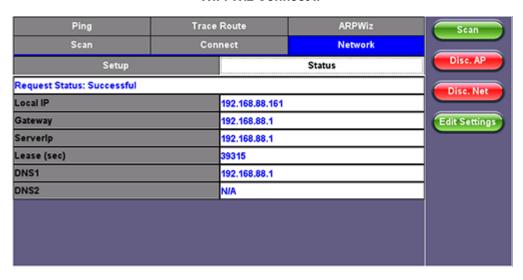

## Go back to TOC

# 7.4 ARP Wiz

ARP Wiz uses the Address Resolution Protocol (ARP) to verify the status of each IP address in a user-selectable IP range. ARP is the standard method for finding a host's hardware address when only its network layer address is known. In other words, ARP is used primarily to translate IP addresses to Ethernet MAC addresses. ARP is defined in <a href="RFC826">RFC826</a>.

## Setup

Configure the following parameters:

- Profile: Drop-down selections are Default, Delete, Save, or Save As...
- Start IP: Starting IP Address.
- End IP: Ending IP Address.
- Time Out(s): Range from 1-99 seconds. Input using the numeric keypad.
- Press Start.
- The test will continue to run until the user presses Stop. A finished status indication will display when the test finishes.

# **ARP Wiz Setup**

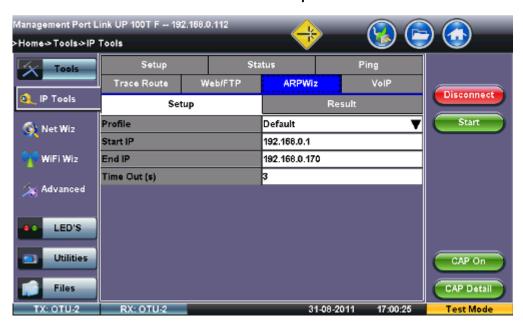

## Result

The MAC addresses associated with active IP addresses in the range are displayed. If no MAC address is associated with the IP address, a FAILED status is displayed.

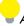

ARP Wiz uses the ARP protocol and can only work within the same subnet as the IP address provided to the test set in IP Status

#### Management Port Link UP 100T F - 192.168.0.112 Home→Tools→IP Tools Setup Status Trace Route Web/FTP ARPWiz IP Tools Setup Result ARP: In Progress... 🚳 Net Wiz MAC Address **Destination Address** Response Time (ms) 192,168,0,1 0.441 00:11:6E:02:12:2C WiFi Wiz 0.410 00:15:17:F6:9C:7D 192,168,0,2 Advanced 0.965 192.168.0.3 00:1A:DD:A5:51:C0 0.757 192,168,0,4 00:14:38:92:7B:10 LED'S 192.168.0.5 Utilities CAP On Files CAP Detail Page 1 of 2 D X: OTU-2 RX: OTU-2

**ARP Wiz Result** 

For more information, see the V300 Common Functions User Manual at www.veexinc.com

## 7.5 Advanced Tools

#### **Advanced Tools**

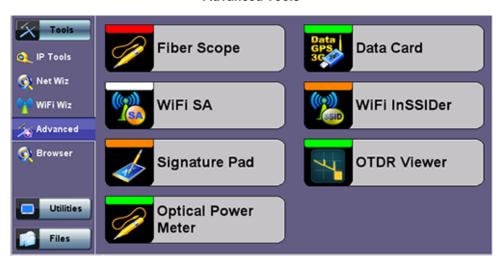

## 7.5.1 Fiber Scope

The Fiber Scope Inspector is an ideal tool for checking fiber optic connectors for dirt and end face quality. The handheld probe design enables easy inspection of patch cords and difficult to reach bulkhead or patch panel connectors. Clear images are displayed on the V300 products for immediate analysis and can be saved for record keeping.

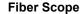

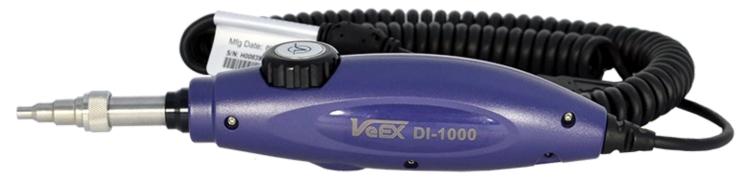

### Key features include:

- Optical connector end face inspection
- Easy to change adaptor tips
- Multi mode and single mode fiber patch cords
- Sharp images displayed on VeEX V300 products
- Visual comparison mode of saved image

The ISO/IEC 14763-3 standard for Testing Optical Fiber Cabling specifies visual standards for connector end face inspection with a fiber microscope. The ISO-related standards and general industry practices recommend the following:

- Markings on the core or damage to the cladding close to the core are unacceptable
- Slight scratches and small pits on the cladding away from the core are, however, acceptable
- Cracks are not permitted in neither core or cladding

Equipped with 400x magnification, the VeEX Fiber Scope Inspector is well suited for general installation and maintenance checks on both single mode and multi mode fiber types. Contamination or damage that cannot be viewed at this magnification is unlikely to impact practical connector performance, thus, it is an ideal tool for patch cord inspection, optical laboratory or field test applications.

Lightweight construction and the ergonomic positioning of the rotary focus dial enables one-handed operation and fast viewing, leaving one's hand free to move the connector under test as needed. Interchangeable screw-on adaptors are available for most modern optical connectors, while the probe design blocks any hazardous infrared light from reaching the operator, resulting in completely eye-safe operation.

# 7.5.1.1 Automatic Focus Detection and Analysis

In the past, fiber connector end-face inspection not only required a good Fiber Microscope (Fiber Scope), but certain amount of knowledge and hand-eye dexterity from the user. Results were prone to inconsistencies, subject to interpretation and PCs were required for post analysis against the criteria set forth by the IEC 61300-3-35 Sect 5.4 standard.

VeEX has made the task easier, faster and foolproof, with the introduction of its patent-pending revolutionary Automatic Focus Detection technology. Turning ordinary digital fiber scopes, like DI-1000, into accurate semi-automated inspection systems, all with the help of TX300S, FX300, RXT-1200, MTTplus or SunLite OTDR test sets.

Instead of adding the extra complexity, fragility, cost, size and weight of other electromechanical focusing systems currently available in the market, VeEX's auto focus detection technology still relies on the fast response and finesse of human hands, but leave the focus assessment, image capturing and analysis to the test set. Users could even try with their eyes closed and still achieve a perfectly focused image of the connector end-face in a few seconds. Moreover, users would still remain in control during non-trivial scenarios requiring human dexterity and ingenuity.

# 7.5.1.2 Main Advantages of Automatic Focus Detection

- Investment protection (no need to replace existing scopes, like DI-1000, with a more expensive ones)
- It's a simple software option upgrade to the test set
- Much faster focus, acquisition and analysis, compared to slow electro-mechanical auto-focusing scopes
- Robustness: Fewer moving parts and no internal motors makes a better choice for field applications
- No training necessary, yet get it right every time
- Smaller scope size
- Report generation (HTML and PDF)
- The test set detects when the image has reached optimal focus level, automatically freezes the picture, captures the image and runs the IEC 61300-3-35 analysis
- No need to move hands or press any buttons (movement and vibration are common causes of focus loss)
- No PC required for image acquisition or Pall/Fail analysis

# 7.5.1.3 The Importance of Fiber Connector Inspection

Dirty or scratched connectors introduce loss, increase ORL and/or damage other connectors (Loss becomes more critical at higher data rates). End Face contamination is a leading cause of fiber link failures in data centers, corporate networks, MSOs and Telecom environments.

Fiber Inspection Scopes provide a magnified image of the fiber optics connector's End Face, focusing on the contact areas (prone to loss or damage by mating). Images, visual inspection and automated tools are often used to grade the health and cleanliness of connectors, after polishing or cleaning and before being used.

# 7.5.1.4 Fiber Connectors and Test Gear Vulnerabilities

Opposed to the permanent or semi-permanent connections often found in network environments, "promiscuous" Test Equipment and their patch cords connect to multiple devices on a daily basis, increasing the chances to damage or get damaged. Extra care must be taken, not only to avoid potentially expensive damage, but to make sure that any tests and their results remain valid. Bad fiber or dirty/damaged connectors can result in false anomalies, defects or errors, even expensive repairs.

#### 7.5.1.5 About the DI-1000 Fiber Inspection Scope

- Digital Fiber Inspection Probe
- Native USB 2.0 (no adapters required, no image degradation)
- Compatible with existing UX400, TX300S, FX300, RXT-1200, MTTplus and SunLite OTDR
- Precise and stable single-finger focus knob for one hand operation
- Blue light source for better contrast
- 400X magnification
- Interchangeable tips Most commonly used tips are available (FC, SC, LC, ST, MTP, E2000, including PC, APC, 60° angled tips, among others)
- Compatible with VeEX test sets offering built-in Auto Focus-Detection & Analysis
- Ergonomic design

# 7.5.1.6 Fiber Connector Inspection Setup

The Setup tab allows basic settings

**File Prefix:** String of alphanumeric characters to be prepended at the beginning of the file name, every time the results are saved. For MTTplus\_Platform\_Manual\_RevB01 Page 73 of 96

example Fiber0239-

**Starting #:** Every time a result is saved, this suffix number will automatically increment. Users can manually enter the initial value here. **Auto Freeze:** This is amount of time the optional Auto Focus Detection feature will look for a stable in-focus image before automatically freezing the image and starting an analysis. Select Never, if manual capture or real-time analysis is desired. Auto freeze comes handy when both hands are tied (e.g. one holding the connector and the other holding the probe, or working on a pole)

**Scope Mode:** Use Local for USB fiber inspection scopes that are directly attached to the test set. Use Remote if the probe is attached to a wireless transmitter using Wi-Fi connection.

# 7.5.1.7 Capture Tab (View)

The Capture tab is the main user interface for the connectors' face inspection and analysis. It presents a real-time view of the connector's end face allowing users to align and focus.

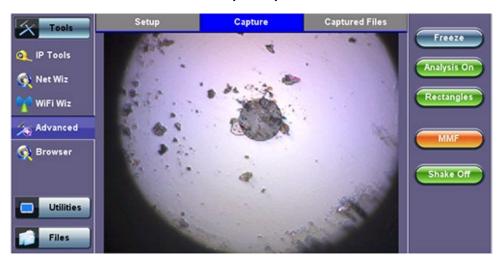

Fiber Scope - Capture tab

**Important!** The soft buttons in the action bar (right side of the screen) do not indicate the current state or setting, they indicate the action that would take place if pressed. For example, if user taps on the "Analysis OFF" button, the analysis function is turned OFF and the button toggles to show "Analysis ON". These soft buttons should be interpreted as "Go to..."

**Freeze:** Allows users to manually freeze the image in the desired view. If the optional Auto Focus Detection feature is enabled, the test set will automatically freeze the image when the image comes into focus. Once the image is frozen, users can tap on the image to save it.

**Analysis ON/OFF:** Turns the optional auto-analysis feature ON and OFF. If turned ON, the test set automatically analyzes the image in real time. If the markers get in the way of seeing the picture details, users can turn this feature OFF and perform manual analysis.

**Dots/Rectangles:** They are two ways of highlighting the different impurities found in the face of the connector. The dots tightly contour each individual anomaly, capturing its area. In some cases users may want to see impurities or scratches that are otherwise covered by the dots, so rectangles are used in this case to highlight the anomaly and still keep them visible. The selection between dots or rectangles does not affect the area calculation of the Pass/Fail results; they are just the operator's choice.

**Save:** The Save button appears after freezing an image. It performs the same action as tapping on the screen to save the current image. Use the **>Utilities >Files** function to View the report, export to PDF format and copy to USB.

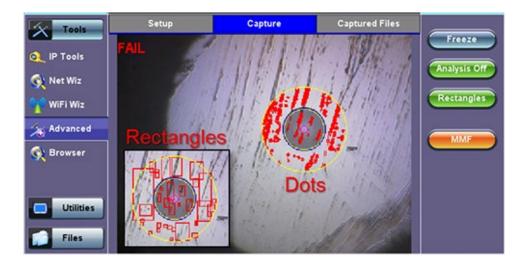

**MMF/SMF:** Selects the type of connector/fiber to be analyzed and loads the correct Pass/Fail mask. Please note that the label in the button DOES NOT indicate the current mask type. It indicates that the mask would be changed to if activated.

**Shake ON/OFF:** Turning the Shake **ON** may help in situations when the image is not very stable, such as inspecting a female connector or bulkhead.

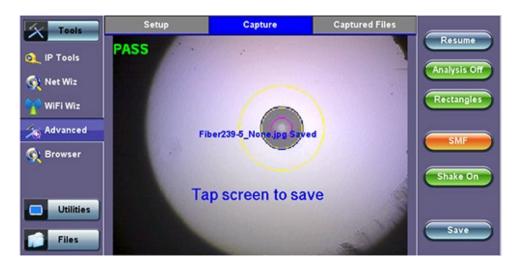

# 7.5.1.8 Captured Files Tab

This section of the user interface lists all the connectors' end face images that have been captured with the fiber inspection microscope. Users can add "**Before**" and "**After**" identifiers or reminders when comparing images before or after cleaning or polishing.

Clear All: Deletes all the image files in the Captured Files list

Delete: Deletes any selected files from the Captured Files list. Use the check-boxes to select

**Compare:** Compares two images, for example, ones taken before and after cleaning. Use the check-boxes to select any two image files and then tap on the Compare soft button. Use the Change Mode button on the comparison window to enable and disable the analysis overlay.

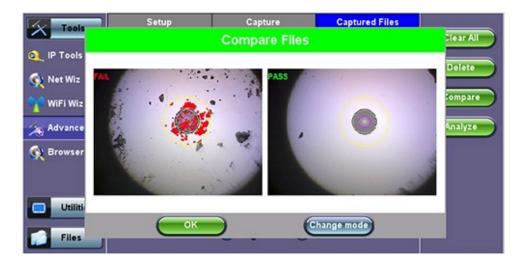

**Analyze:** This soft button opens a more detailed analysis and report generation. Use the check boxes to select the images to be analyzed

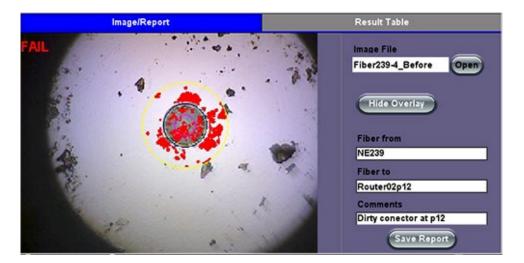

- **Image File:** shows the name of the picture currently being displayed. Use the Open button to navigate, select and load any other file.
- Show/Hide Overlay: Enables or disables the mask, anomalies identification and analysis.
- Finer From/To: User customizable labels to identify the fiber under test
- Save Report: Generates a full report including a table with measurements and images. Use the >Utilities >Files function to View the report, export to PDF format and copy to USB.

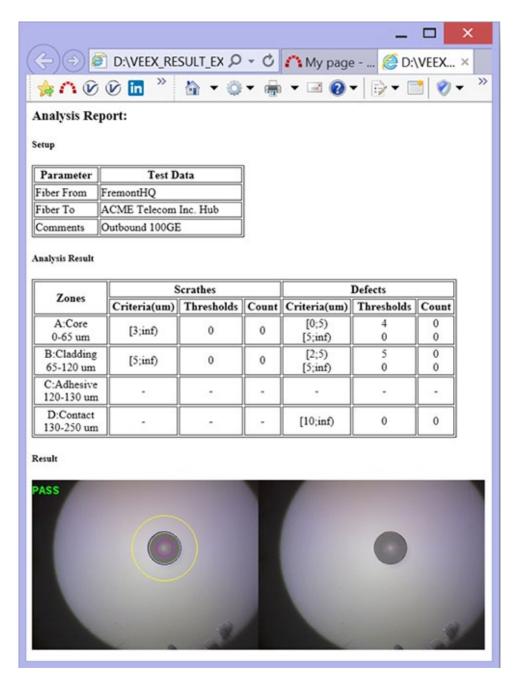

• **Results Table:** Shows the defects and scratches count by sizes and position, used for the evaluation of the Pass/Fail criteria, according to the IEC 61300-3-35 standard.

|                          | Image/Report                              | Result Table                             |
|--------------------------|-------------------------------------------|------------------------------------------|
|                          | Scrathes<br>Criteria(µm) Thresholds Count | Defects<br>Criteria(µm) Thresholds Count |
| A:Core<br>0-65 μm        | (3;∞) 0 0                                 | (0:5) 4 0<br>(5;∞) 0 6                   |
| B:Cladding<br>65-120 µm  | [5;∞) 0 0                                 | [2;5) 5 0<br>[5;∞) 0 6                   |
| C:Adhesive<br>120-130 µm |                                           |                                          |
| D:Contact<br>130-250 µm  |                                           | [10;∞) 0 17                              |

# 7.5.2 Optical Power Meter (OPM)

This function works in conjunction with Optical Power Meter dongles (USB), such the optional UPM-100.

Insert the OPM dongle to on of the test set's USB port before launching this application.

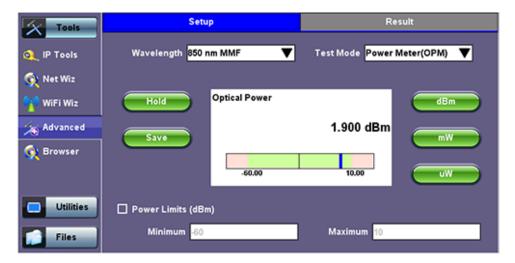

#### **Optical Power and Loss Measurements**

Wavelength: This pull-down menu provides a list of calibrated wavelengths to match the signal being measured.

**Test Mode:** Allows users to select between Power or Loss measurements.

- In Power Meter mode the test set presents the direct power readings, which are displayed in dBm, mW or uW units. Users can perform the conversions by using the button on the right side of the reading
- In Loss Meter mode the test set reports the difference in power readings between the Laser Source (LS) output being used and what is currently present at the connector after being attenuated by the fiber. The results are presented in dB. Loss meter requires to be referenced (calibrated) to the Laser Source output. You must connect the LS to the OPM dongle using a short patch cord and tap on the Reference button to record the 0dB point. Then that LS can be connected to the far-end of the fiber to measure the loss.

Hold: Freezes the last power or loss reading on the screen

**Save:** Records instantaneous power or loss readings in the Result tab. This is useful when measuring multiple fibers or testing one fiber with multiple wavelengths. Up to 12 measurements can be logged in the Result tab. You must use the 1 button to save these results.

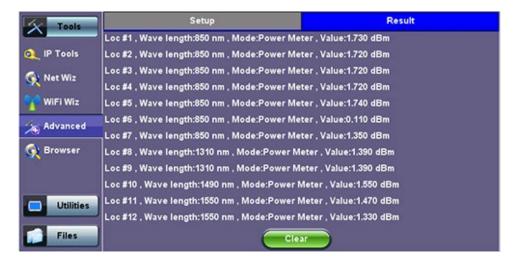

# 7.5.2.1 Setting Pass/Fail Limits

Whether measuring optical power or loss, there are always power input limits (saturation and Loss) or attenuation allowances that determine whether the fiber cable meets the requirements for the desired application or network elements.

**Power Limits (dBm):** When check-box is ticked, users can enter the Minimum and Maximum power levels allowed for the application (e.g. in line with the transceiver's dynamic range). If the power reading falls beyond those limits, the power measurement reading will turn red.

Loss Limits: Similar to power limits, user can set Minimum and Maximum amounts of optical power loss that are acceptable for the application or specified for the cable or installation. User can simply specify the total amount of attenuation in dB. Alternatively user can select the dB/km or dB/mi if the results are being compared against cable specifications. In this case, enter the length of the cable under test for the test set to make the conversion.

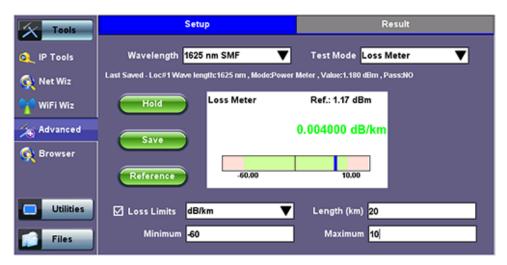

# Go back to TOC

# 7.5.3 WiFi Spectrum Analyzer

WiFi SA is a portable spectrum analyzer on a USB dongle that displays all RF activity in the WiFi bands (e.g.,s wireless networks, cordless phones, microwave ovens, Bluetooth devices, etc.). It offers the following capabilities:

- Helps determine the best available WLAN channels quickly for optimal performance
- Helps to visualize and locate RF signals in the 2.4GHz and 5GHz spectrums
- Discover and remedy competing access points
- · Optimize WLAN networks by locating and eliminating interference sources

# WiFi SA Specifications

| Parameter            | 2.4 GHz          | 5 GHz            |  |
|----------------------|------------------|------------------|--|
| Frequency range      | 2.4 to 2.495 GHz | 5.15 to 5.85 GHz |  |
| Frequency resolution | 26 kHz to 3 MHz  | 24 kHz to 3 MHz  |  |
| Filter bandwidth     | 58 to 650 kHz    | 54 to 600 kHz    |  |
| Antenna type         | RP-SN            | IA               |  |
| Amplitude range      | -100 dBM to -    | -6.5 dBM         |  |
| Amplitude resolution | 0.5 dB           | M                |  |

- Supports 802.11a/b/g/n networks
- Supports both 2.4 GHz and 5 GHz bands
- Equipped with RP-SMA antenna jack
  - Allows user to replace standard external Omnidirectional antenna with a higher gain or directional antenna as needed
- The WiFi Analyzer is a compact and portable USB dongle that plugs into the USB 2.0 port of the V300 series
- The WiFi SA test application menu is located in the Tools/Advanced Tools menu

# WiFi SA Display Summary

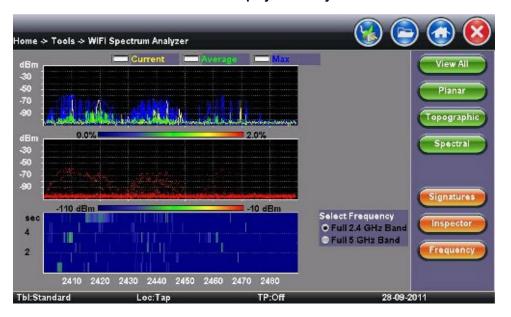

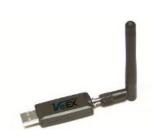

# **Display Summary**

- Planar view: Reports current, average, and maximum signal amplitude for each wireless frequency
- Topographic view: Emphasizes which frequencies are the busiest across the entire spectrum
- Spectral view: Historical view of wireless spectrum use at a point in time

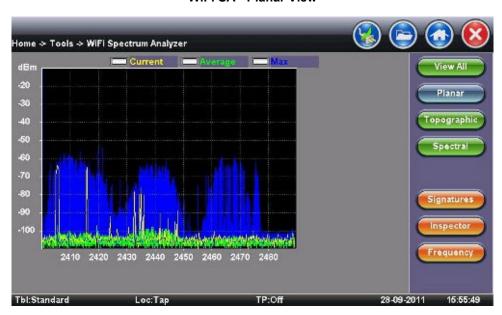

WiFi SA - Planar View

# **Planar View**

- Traditional Spectrum Analyzer view with Max, Average, and Current results
- Displays RF activity in real time and tracks average and max values over a given period

WiFi SA - Topographic View

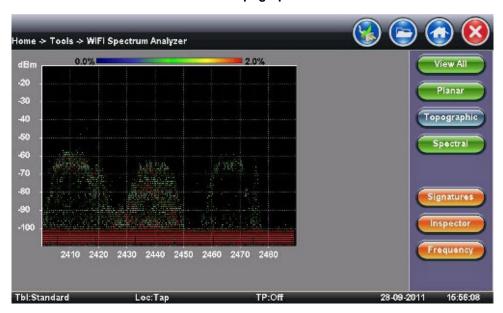

# **Topographic View**

- Similar to a density map plots frequency versus amplitude
- Uses a special color scheme to assign colors to frequency amplitude points and to identify how often a particular coordinate is recorded
- Great resource for identifying devices with very low duty cycles
- Leaving it running will give a good indication of the typical local network conditions

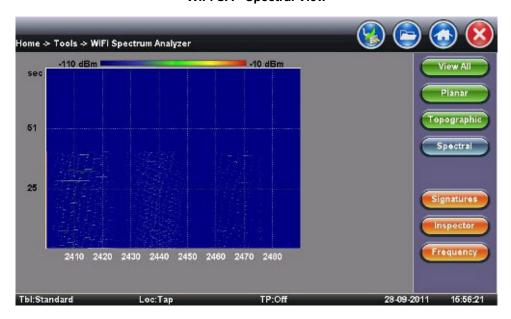

WiFi SA - Spectral View

# **Spectral View**

- Waterfall type view across the whole band graphs amplitude levels over time
- Uses color to pick out the relative signal strength at each point in time
- Great tool for troubleshooting intermittent problems, since it highlights devices that are perhaps emitting only short bursts of noise
  - For example discover microwave oven in the kitchen interfering with WLAN

WiFi SA - Signatures

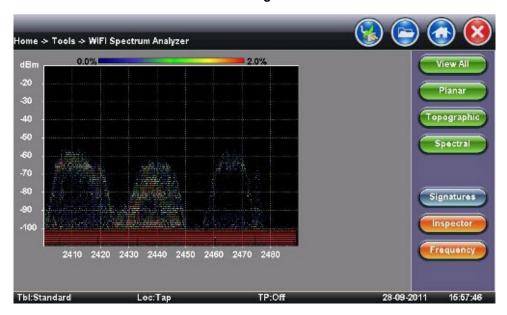

# **Signatures**

- The Signatures button presets are available to identify unknown sources of RF activity (e.g., microwave oven)
- Select a device in the sidebar and click the pattern in the Topographic view to identify a device

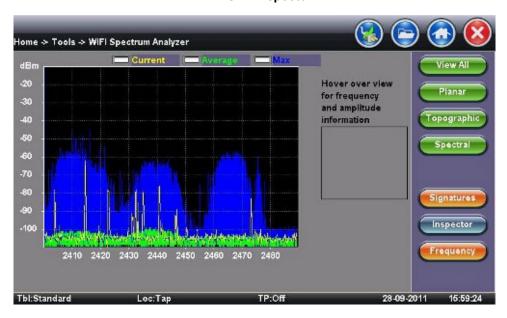

WiFi SA - Inspector

# Inspector

- The Inspector button setup allows the user to measure the frequency of the RF activity or interference of interest
- When selected, a prompt and result box appears

WiFi SA - Inspector - Result

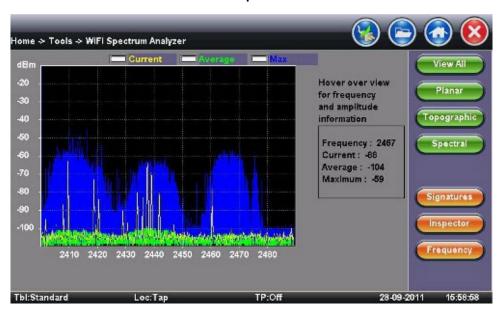

# Inspector Button - Result

- · Identifies frequency and amplitude
- Current, Average, and Maximum amplitude values provide an indication of level fluctuation over measurement period

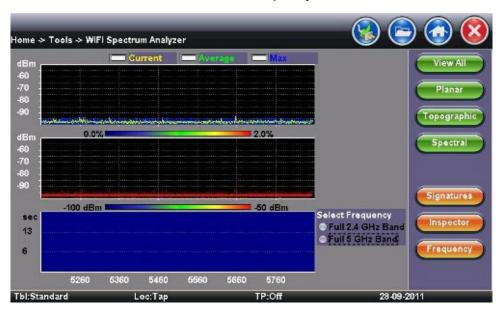

WiFi SA - Frequency

# Frequency

• This button allows the user to select frequency band for testing

#### 7.5.4 Data Card

To establish an IP connection using a data card, please make sure that the data card is connected on the USB port. Note that only datacards provided by VeEX are supported and have the driver necessary for connection. The **Data Card** icon, as shown below, will appear at the bottom of the screen.

# **Data Card - Setup**

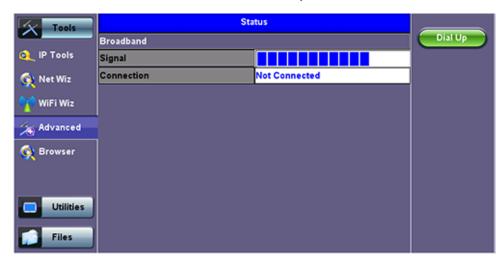

# Press the Dial Up key.

In the IP Tools Setup menu, the Port will be displayed as "Datacard Port." The D for Data icon in the bar on the lower end of the screen will have a red cross to show that datacard is not connected - Select the **configuration parameters**, then press **Connect**.

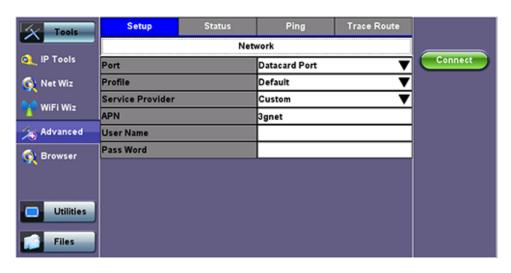

Now that a connection has been established:

- The **D** for Data in the icon turns green .
- The connection details are displayed in the IP Tools Status tab (shown below)
- It will automatically reconnect if the test set is powered off/on and you are in a good reception area
- It will automatically reconnect if you enter a bad cell area and return to a good one

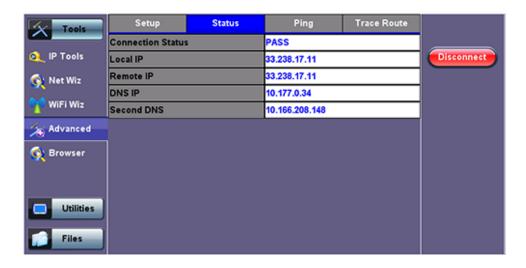

### Go back to TOC

#### 7.5.5 Wifi inSSIDer

#### 2.4GraphCH 5.0GraphCH 5.0Graph Scan 2.4Graph AP List WIFI Scan Finished BSSID Protocol Channel **ESSID** Rates V-Express 20:4E:7F:38:E1:7A 802.11bgn 144Mb/s 2 Protected via WPA2 VeEX.88TestNet C4:3D:C7:A4:7D:EE 802.11bgn 300Mb/s 3 ۵ Protected via WPA2 VeEX@Cable-Tec 84:1B:5E:69:F1:1A 802.11bgn 144Mb/s 4 Protected via WPA2 UXf00 00:22:75:53:BD:7E 802.11bg 54Mb/s 6 Protected via WPA2 **VeEX Office** C4:04:15:0C:79:83 802.11bgn 144Mb/s ۵ Protected via WPA2 Page 1 of 3

#### WiFi inSSIDer Home

- 1. Plug the WiFi adaptor into the USB port. Allow at least 30-45 seconds for the unit to detect the wireless adaptor and for the software driver to load.
  - Products support USB wireless adaptors supplied by VeEX only and have the necessary software driver built into the test set.

The WiFi InSSider supports 2.4GHz and 5.0GHz Bands. The home screen has tabs to display test results for both frequency bands and also for graphical presentation of results for both.

2. Tap the **Scan** button on the right side of the screen.

After the scan is completed, the unit displays the list of access points (AP) detected in the 2.4 GHz and 5GHz bands.

The following information is displayed for each AP:

- SSID name of the AP
- . BSSID (MAC address) of the AP
- 802.11 protocol version supported by the AP
- . Max data rate supported by the AP
- AP's radio channel number
- Lock symbol indicates if security is set on the AP (WEP, WPA or WPA2).
   When the AP is unsecured, no lock symbol is displayed
- Signal strength of the AP

Access Points in the 5.0GHz spectrum can only be displayed if the VeEX USB Wifi adapter supports 802.11a/n or 802.11 a/n/ac. Refer to the USB Wifi adapter specifications.

3. Use the 2.4GHz GraphCH and 5.0GraphCH tabs to view the number of Access Points detected for each channel in the 2.4GHz and 5GHz bands and the strength of the strongest AP's signal for each channel.

2.4GHz Channel

|           | Scan |            | 2.4Graph          |
|-----------|------|------------|-------------------|
| 2.4Graph( | СН   | 5.0GraphC  | H 5.0Graph        |
| Channel   | AP   | Best Sign: | l Best Signal Bar |
| 1         | 2    | 100%       | 100%              |
| 6         | 2    | 100%       | 100%              |
| 3         | 2    | 79%        | 79%               |
| 4         | 1    | 78%        | 78%               |
| 2         | 1    | 74%        | 74%               |
| 11        | 3    | 47%        | 7%                |
| 7         | 0    | 0%         | 0%                |
| 8         | 0    | 0%         | 0%                |
| 9         | 0    | 0%         | 0%                |
|           |      | Page 1 of  | •                 |

**5GHZ Channel** 

| Scan       |    |             | 2.4Graph        |  |
|------------|----|-------------|-----------------|--|
| 2.4GraphCH |    | 5.0GraphCH  | 5.0 Graph       |  |
| Channel    | AP | Best Signal | Best Signal Bar |  |
| 153        | 1  | - 35dBm     | 100%            |  |
| 40         | 0  | null        | 0%              |  |
| 44         | 0  | null        | 0%              |  |
| 48         | 0  | null        | 0%              |  |
| 149        | 0  | null        | 0%              |  |
| 36         | 0  | null        | 0%              |  |
| 157        | 0  | null        | 0%              |  |
| 161        | 0  | null        | 0%              |  |
| 165        | 0  | null        | 0%              |  |
|            |    | Page 1 of 1 |                 |  |

4. Tap the **Graph** tab of the respective Channel to view the results in a graphical presentation.

Graph

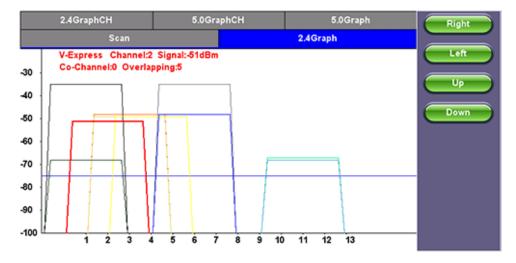

Use the **Right/Left/Up/Down** function keys or the **arrow** keys on the unit's keypad to navigate the graph and get additional information for the access points. Detailed information for each Access Point includes:

SSID: name of the AP

- AP's radio Channel number
- Signal strength (dBm)
- Number of co-channel: Number of APs using the same radio channel
- Number of Overlapping APs: Number of APs using channels whose frequency band overlaps with the AP.

#### 7.5.6 OTDR Viewer

This functionality allows the test platform to open and analyze standard OTDR .SOR files created by the TX300S-OTDR, RXT-4100 OTDR, FX300 OTDR or SunLite OTDR test sets. It can also be used to control the wireless OPX BOX OTDR via Bluetooth or USB connection, offering full-featured OTDR functionality.

For more information about ODTR fuctions, see the OTDR Series: V300/RXT/FX100/MTTplus User Manual on www.veexinc.com

# 7.5.7 GNSS Operation

# **GNSS Receiver Settings and Operation**

This section explains the GNSS Receiver configuration and basic settings required to quickly verify proper module installation and operation. Refer to the tables at the end of this document for application-oriented settings.

- 1. Install the portable antenna facing up, on a stable surface or mounting, with a wide unobstructed view to the sky or use a professionally-installed in-building roof-top antenna feed.
- 2. Connect the active GPS or antenna to the GNSS Receiver module's SMA connector. If a BNC-to-SMA or TNC-to-SMA adapter is required, use flexible adapter cables (not rigid adapters) to prevent any mechanical stress.
- 3. Go to >Utilities >Settings >More >High Precision Clock

#### GNSS **GNSS Status** Lock Settings Satellites 19 Settings **GNSS Receiver** ON SAT dBHz SAT dBHz SAT dBHz SAT Satellite System GPS+GLONASS Help **R65** 34 R87 44 U17 44 38 In survey time (s) R71 45 **R88** 36 U19 33 30 Backlight R72 43 U01 47 U22 42 Survey Accuracy (m) **R79** U03 U23 Ant. Cable Delay (ns) VeExpress R80 32 U11 44 U28 46 Time Zone, GMT GMT-08:00 Pacific T **R86** 45 **U31** 43 R-Server -Time(UTC) 2018/11/22 Time 09:19:08 Date M.Upgrade --Position--In Survey Lock 3D Dev. 1.44 m Tools Latitude 50°31'10" N Longitude 4°18'44" W leset GNSS Altitude 210.4 m

#### **GNSS Receiver On**

- 4. Turn the GNSS Receiver = ON.
- Set the Satellite System = GPS
- 6. Set **In-survey time (s) = 600**, which is the time window used by the GNSS Receiver to assess stable location, using the specified accuracy (below). Having an accurate tri-dimensional location is required to calculate accurate time.
- 7. Set In-survey accuracy (m) = 5, which is a target of <5m for the Mean V accuracy reading. Smaller values tighten the location accuracy requirements, but the site survey process may take longer. It is possible to get better than 1.5m location accuracy when using professionally-installed roof-top antennas.
- 8. Enter any antenna cable delay that needs to be compensated for (velocity of propagation is cable dependent, their values are around 5ns/m or 1.2ns/ft). Enter 2**0ns if** using the 5m portable antenna.
- 9. Select the Time Zone Offset (it is used to calculate the local time of day).

P 192.168.127.191

- 10. Wait for GPS Status on top to show Lock and for the local icon at the bottom of the screen to turn green. It indicates that it is successfully tracking enough GPS and GLONASS satellites.
- 11. Wait for about 15 to 30 minutes for the **Mean V** value to be below **5.00m** and until the **In Survey** status also shows **Locked**. This indicates that the GPS position has reached the required accuracy (site survey finished) and that it has switched into Timing Mode.
- 12. At this point, the GPS Module should be providing accurate Time and Timing (1PPS).
- 13. Tap on the Sync ToD button to synchronize the test set's (system) real-time clock.

# Verifying the Antenna Field of View

Not many of us would be tempted to get on the roof or climb to the top of a tower to perform a 360° visual inspection to identify any potential satellite signal obstructions. But even if you do, you won't be able to "see" interference, multi-path or other RF effects.

As all "visible" GNSS satellites move around their orbits, the directional vectors pointing at them form a dome above the antenna. Their received signal qualities change over time, depending on their elevation angles, obstructions, reflections and other factors.

To track this, you need a tool that records the C/No of every satellite as they pass by the antenna's aperture (field of view), to create a flat (2D) projection of a 360° color-coded dome-shaped "heat" map representing the field of view of the antenna and the signal quality from every direction. These azimuthal graphs allow you to identify areas (directions) with degraded signal quality.

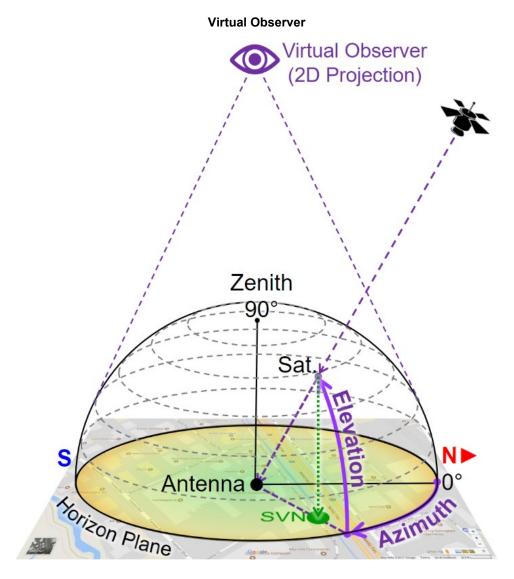

Building such maps usually takes >24 hours, to allow each satellite to complete one cycle over the antenna (not to be confused with their ~12-hour orbital cycles).

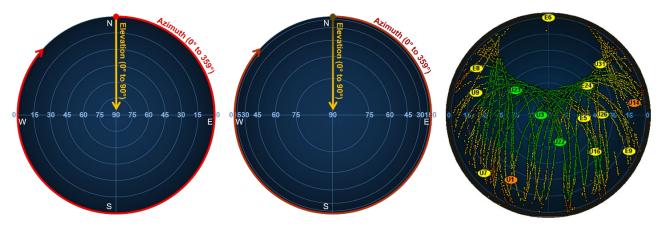

Examples of 2D Linear and Cosine projection (polar) grids, as well as actual satellite trails recorded

This type of tool can also be used to evaluate and bench-mark different antennas in real life and under the same conditions.

The areas in yellow indicate the directions where the degraded satellite signals are, such as RF "shadows" cast by trees and buildings. They can also indicate interference. As the signal quality degrades even more they turn orange and red. The example below shows the correlation between the sky view map and a map of the area around the antenna.

# 7.5.8 GNSS Sky View

- 1. Go to >Utilities >Settings >More >High Precision Clock
- 2. Turn the GNSS Receiver = OFF and close the screen

### **GNSS Receiver Off**

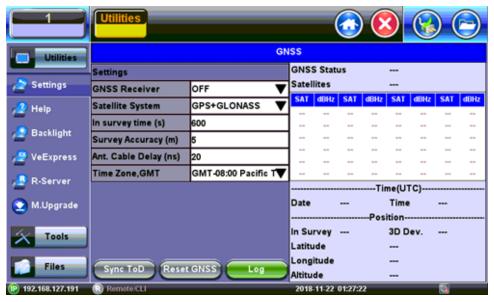

- 3. Go to >Tools >Advanced >More >GNSS
- 4. Select the Time Zone from the Time Zone Offset: drop-down list box
- 5. Enter a **Test Name** from the **File Name**: drop-down list box
- 6. Select the **Duration** of the test from the **Duration**: drop-down list box

# **GNSS Setup**

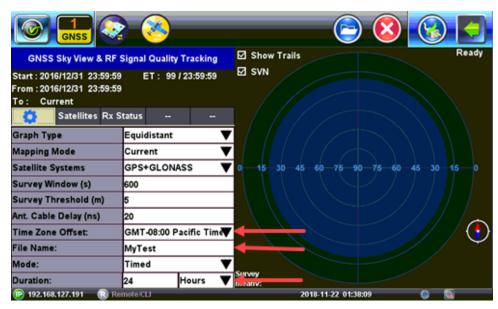

7. Tap on the Arrow to open the menu and tap on Start

### **GNSS Start Menu**

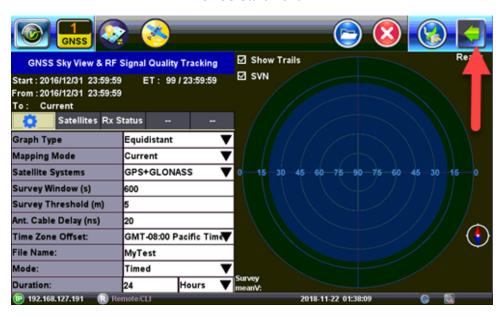

# **GNSS Start**

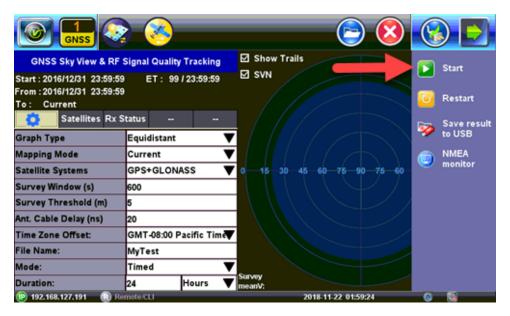

#### **GNSS Results**

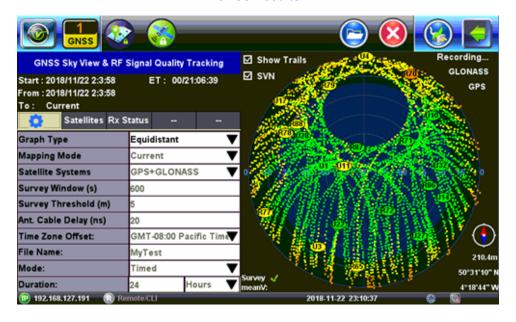

1. To save Results to USB tap on the Arrow and then tap on Save Results To USB

# **GNSS Save Results**

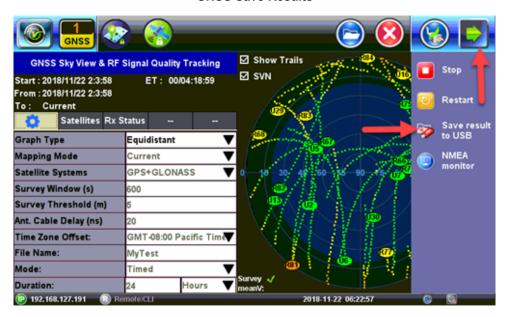

# 7.6 Web Browser

A web browser is available in the **>Utilities >Tools > Browser** menu and can be used as a convenience (browse the web) or to quickly verify Internet connectivity.

The built in web browser uses the management port IP connection.

An active IP connection can be established either through Ethernet, WiFi or datacard ports.

The web browser defaults to VeEX's website. Use the Web browser's navigation bar to enter the name of the website you wish to reach.

# **Web Browser**

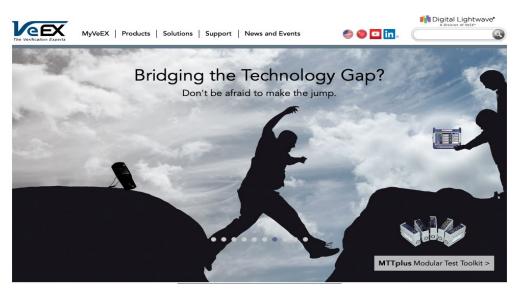

# 8.0 Warranty and Software

**Warranty Period:** The warranty period for hardware, software and firmware is stated in the Warranty Card that came with the product (identified by the affixed serial number label). Coverage starts on the date of shipment to the customer. The warranty period for battery pack, LCD, LCD touch panel, LCD protective cover, and accessories (including but not limited to patch cords, AC adaptor, SFP, USB adaptors, carrying case, carrying pouch) is limited to one (1) year.

**Hardware Coverage:** VeEX Inc. warrants hardware products against defects in materials and workmanship. During the warranty period, VeEX will, at its sole discretion, either

- Repair the products
- Replace hardware which proves to be defective

provided that the products that the customer elects to replace is returned to VeEX Inc. by the customer along with proof of purchase within thirty (30) days of the request by the customer, freight prepaid.

**Software Coverage:** VeEX Inc. warrants software and firmware materials against defects in materials and workmanship. During the warranty period, VeEX will, at its sole discretion, either

- Repair the products
- Replace the software and/or firmware which prove to be defective

provided that the products that the customer elects to replace is returned to VeEX Inc. by the customer along with proof of purchase within thirty (30) days of the request by the customer, freight prepaid.

Additionally, during the warranty period, VeEX Inc. will provide, without charge to the customer, all fixes, patches and enhancements to the purchased software, firmware and software options. VeEX Inc. does not warrant that all software or firmware defects will be corrected. New enhancements attached to a software option require the option to be purchased (at the time of order or the time of upgrade) in order to benefit from such enhancements.

**Limitations:** The warranty is only for the benefit of the customer and not for the benefit of any subsequent purchaser or licensee of any merchandise (hardware, software, firmware and/or accessories).

**Revoking the warranty:** VeEX Inc. does not guarantee or warrant that the operation of the hardware, software or firmware will be uninterrupted or error-free. The warranty will not apply in any of the following cases:

- Improper or inadequate maintenance by the customer
- Damage due to software installed by the customer on the unit without prior authorization (written) from VeEX Inc.
- Unauthorized alteration or misuse
- Damage occurred from operating the unit from outside of the environmental specifications for the product
- · Improper installation by the customer

# 9.0 Certifications and Declarations

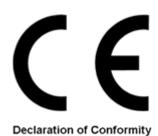

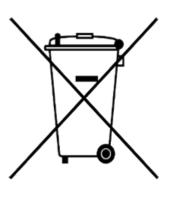

**ROHS Statement** 

Go back to TOC

# What is CE?

The CE marking is a mandatory European marking for certain product groups to indicate conformity with the essential health and safety requirements set out in European Directives. To permit the use of a CE mark on a product, proof that the item meets the relevant requirements must be documented.

Use of this logo implies that the unit conforms to requirements of European Union and European Free Trade Association (EFTA). EN61010-1

For a copy of the CE Declaration of Conformity relating to VeEX products, please contact VeEX customer service.

#### What is RoHS?

RoHS is the acronym for Restriction of Hazardous Substances. Also known as Directive 2002/95/EC, it originated in the European Union and restricts the use of specific hazardous materials found in electrical and electronic products. All applicable products imported into the EU market after **July 1, 2006** must pass RoHS compliance.

For more information about RoHS as it relates to VeEX Inc, go to the VeEX web site at <a href="https://www.veexinc.com/RoHS">www.veexinc.com/RoHS</a>

# 10.0 About VeEX

VeEX Inc., the Verification EXperts, is an innovative designer and manufacturer of test and measurement solutions addressing numerous technologies. Global presence through a worldwide distribution channel provides uncompromised product support.

Visit us online at <a href="https://www.veexinc.com">www.veexinc.com</a> for latest updates and additional documentation.

VeEX Incorporated 2827 Lakeview Court Fremont, CA 94538 USA

Tel: +1 510 651 0500 Fax: +1 510 651 0505

# **Customer Care**

Tel: + 1 510 651 0500

Email: <a href="mailto:customercare@veexinc.com">customercare@veexinc.com</a>